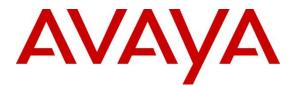

Avaya Solution & Interoperability Test Lab

Application Notes for Configuring Avaya Aura® Communication Manager R8.1 as an Evolution Server, Avaya Aura® Session Manager R8.1 and Avaya Session Border Controller for Enterprise R8.0 to support Vodafone UK SIP Trunk Service - Issue 1.0

# Abstract

These Application Notes describe the steps used to configure Session Initiation Protocol (SIP) trunking between Vodafone UK SIP Trunk Service and an Avaya SIP enabled enterprise solution.

The Avaya solution consists of Avaya Session Border Controller for Enterprise, Avaya Aura® Session Manager and Avaya Aura® Communication Manager as an Evolution Server. Vodafone UK is a member of the DevConnect Service Provider program.

Readers should pay attention to **Section 2**, in particular the scope of testing as outlined in **Section 2.1** as well as the observations noted in **Section 2.2**, to ensure that their own use cases are adequately covered by this scope and results.

Information in these Application Notes has been obtained through DevConnect compliance testing and additional technical discussions. Testing was conducted via the DevConnect Program at the Avaya Solution and Interoperability Test Lab.

# 1. Introduction

These Application Notes describe the steps used to configure Session Initiation Protocol (SIP) trunking between Vodafone UK's SIP Trunk service and an Avaya SIP-enabled enterprise solution. The Avaya solution consists of Avaya Session Border Controller for Enterprise (Avaya SBCE), Avaya Aura® Session Manager and Avaya Aura® Communication Manager. Customers using this Avaya SIP-enabled enterprise solution with Vodafone UK SIP Trunk Service are able to place and receive PSTN calls via a dedicated Internet connection and the SIP protocol. This converged network solution is an alternative to traditional PSTN trunks. This approach generally results in lower cost for the enterprise customer.

# 2. General Test Approach and Test Results

The general test approach was to configure a simulated enterprise site using an Avaya SIP telephony solution consisting of Communication Manager, Session Manager and Avaya SBCE. The enterprise site was configured to use the SIP trunking service provided by Vodafone UK. This configuration (shown in **Figure 1**) was used to exercise the features and functionality listed in **Section 2.1**.

DevConnect Compliance Testing is conducted jointly by Avaya and DevConnect members. The jointly-defined test plan focuses on exercising APIs and/or standards-based interfaces pertinent to the interoperability of the tested products and their functionalities. DevConnect Compliance Testing is not intended to substitute full product performance or feature testing performed by DevConnect members, nor is it to be construed as an endorsement by Avaya of the suitability or completeness of a DevConnect member's solution.

Avaya recommends our customers implement Avaya solutions using appropriate security and encryption capabilities enabled by our products. The testing referenced in this DevConnect Application Note included the enablement of supported encryption capabilities in the Avaya products. Readers should consult the appropriate Avaya product documentation for further information regarding security and encryption capabilities supported by those Avaya products.

Support for these security and encryption capabilities in any non-Avaya solution component is the responsibility of each individual vendor. Readers should consult the appropriate vendor-supplied product documentation for more information regarding those products.

# 2.1. Interoperability Compliance Testing

To verify SIP trunking interoperability the following features and functionality were exercised during the interoperability compliance test:

- Incoming PSTN calls to various phone types including H.323, SIP, Digital and Analogue telephones at the enterprise.
- All inbound PSTN calls were routed to the enterprise across the SIP trunk from the Service Provider.
- Outgoing PSTN calls from various phone types including H.323, SIP, Digital, and Analogue telephones at the enterprise.
- All outbound PSTN calls were routed from the enterprise across the SIP trunk to the Service Provider.
- Calls using the G.711A and G.729 codecs.
- Fax calls to/from a group 3 fax machine to a PSTN-connected fax machine using G.711 pass-through transmissions.
- DTMF transmission using RFC 2833 with successful Voice Mail/Vector navigation for inbound and outbound calls.
- Inbound and outbound PSTN calls to/from Avaya One-X Communicator and Avaya Equinox for Windows softphone clients.
- Various call types including: local, long distance, international, toll free (outbound) and directory assistance.
- Caller ID presentation and Caller ID restriction.
- User features such as hold and resume, call mute, transfer, and conference.
- Off-net call forwarding and mobile twinning.

# 2.2. Test Results

Interoperability testing of the test configuration was completed with successful results for Vodafone UK's SIP Trunk service with the following observations:

- Intermittent outbound calls to the Vodafone UK SIP Trunk were rejected with "408 Request Timeout". This is a characteristic of the Vodafone UK test environment and not an interoperability issue.
- When attempting to execute a Blind Transfer to a PSTN phone for both inbound and outbound calls, Vodafone UK were responding with "415 Unsupported Media Type" as Communication Manager uses the UPDATE method to execute the Blind Transfer successfully. In order for Blind Transfers to execute successfully for inbound and outbound calls, set "Always Use re-INVITE for Display Updates" to "y" within the trunk groups settings in **Section 5.6**.
- T.38 fax transmission is not supported by Vodafone UK.
- Outbound G.711 pass-through fax calls failed when G.729 was selected as the priority codec as Vodafone UK failed to negotiate to G.711A once the fax call was answered. In order for G.711 pass-through fax to work correctly, please ensure G.711A is set as the priority codec as per **Section 5.4**.
- When SRTP was enabled on Communication Manager and Avaya SBCE internally, it resulted in multiple re-INVITES and "491 Request Pending" responses from the Vodafone network as the codec negotiation was taking place. This resulted in extra signalling and audio delay. In order to reduce signalling and audio delay issues, SRTP was disabled on Communication Manager and Avaya SBCE internally and RTP was used for the duration of the testing.
- EC500 features such as on-net and off-net calling were not tested as the From Header CLID containing the EC500 mobility number on inbound calls to Vodafone UK SIP Trunk service was automatically changed by Vodafone UK to a CLID number recognizable to the Vodafone UK network.
- All unwanted Avaya proprietary SIP headers and MIME was stripped on outbound calls using the Adaptation Module in Session Manager.
- No inbound toll free numbers were tested, however routing of inbound DDI numbers and the relevant number translation was successfully tested.
- Access to Emergency Services was not tested as no test call had been booked with the Emergency Services Operator.

# 2.3. Support

For technical support on the Avaya products described in these Application Notes visit <u>http://support.avaya.com</u>.

For technical support on Vodafone products described in these Application Notes, please visit the website at <u>http://www.vodafone.co.uk/business/business-solutions/unified-communications/index.htm</u> or contact an authorized Vodafone representative.

# 3. Reference Configuration

The following equipment in **Figure 1** illustrates the test configuration. The test configuration shows an Enterprise site connected to Vodafone UK SIP Trunk Service. Located at the Enterprise site is an Avaya Session Border Controller for Enterprise, Session Manager and Communication Manager. Endpoints are Avaya 96x0 series and Avaya 96x1 series IP telephones (with SIP and H.323 firmware), Avaya 16xx series IP telephones (with H.323 firmware), Avaya analogue telephones and an analogue fax machine. Also included in the test configuration was Avaya one-X® Communicator soft phone running on a laptop PC.

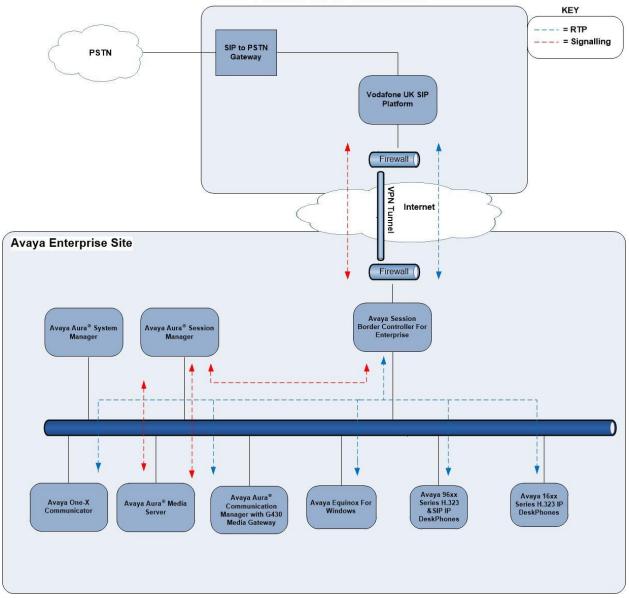

Vodafone UK SIP Trunk Service

Figure 1: Test Setup Vodafone UK SIP Trunk Service to Avaya Enterprise

CMN; Reviewed: SPOC 11/13/2019 Solution & Interoperability Test Lab Application Notes ©2019 Avaya Inc. All Rights Reserved.

# 4. Equipment and Software Validated

The following equipment and software were used for the sample configuration provided:

| Equipment/Software                     | Release/Version                                  |
|----------------------------------------|--------------------------------------------------|
| Avaya                                  |                                                  |
| Avaya Aura® System Manager             | 8.1.0.0                                          |
|                                        | Build No. – 8.1.0.0.733078                       |
|                                        | Software Update Revision No:                     |
|                                        | 8.1.0.0.079814                                   |
| Avaya Aura® Session Manager            | 8.1.0.0.801007                                   |
| Avaya Aura® Communication Manager      | 8.1.0.1.1 – SP1.1                                |
| Avaya Session Border Controller for    | 8.0.1.0-10-175555                                |
| Enterprise                             |                                                  |
| Avaya G430 Media Gateway               | 41.9.0                                           |
| Avaya Aura® Media Server               | v.8.0.0.205                                      |
| Avaya 1600 IP Deskphone (H.323)        | 1.3.12                                           |
| Avaya 96x0 IP DeskPhone (H.323)        | 3.2.4                                            |
| Avaya 96x1 IP DeskPhone (H.323)        | 6.8.2                                            |
| Avaya 9611 IP DeskPhone (SIP)          | 7.1.6.0                                          |
| Avaya 9608 IP DeskPhone (SIP)          | 7.1.6.0                                          |
| Avaya one–X® Communicator (H.323 &     | 6.2.14.1 -SP14                                   |
| SIP)                                   |                                                  |
| Avaya Equinox <sup>™</sup> for Windows | 3.6.4.31.2                                       |
| Analogue Handset                       | N/A                                              |
| Analogue Fax                           | N/A                                              |
| Vodafone UK                            |                                                  |
| SBC                                    | Acme Packet 6300 SCZ8.3.0 Patch 7<br>(Build 123) |
|                                        | Oracle Linux branches-7/el7-u6 {2019-            |
|                                        | 06-10T07:00:00+0000}                             |
|                                        | Build Date=07/24/19                              |
|                                        |                                                  |
| Softswitch                             | Ribbon C20 R19 (MCP 19.0.4.0)                    |

# 5. Configure Avaya Aura® Communication Manager

This section describes the steps for configuring Communication Manager for SIP trunking. SIP trunks are established between Communication Manager and Session Manager. These SIP trunks will carry SIP signalling associated with the Vodafone UK SIP trunk. For incoming calls, Session Manager receives SIP messages from the Avaya SBCE and directs the incoming SIP messages to Communication Manager. Once the message arrives at Communication Manager, further incoming call treatment, such as incoming digit translations and class of service restrictions may be performed. All outgoing calls to the PSTN are processed within Communication Manager and may be first subject to outbound features such as automatic route selection, digit manipulation and class of service restrictions. Once Communication Manager selects a SIP trunk, the SIP signalling is routed to Session Manager. Session Manager directs the outbound SIP messages to the Avaya SBCE at the enterprise site that then sends the SIP messages to the Vodafone UK network. Communication Manager configuration was performed using the System Access Terminal (SAT). Some screens in this section have been abridged and highlighted for brevity and clarity in presentation. The general installation of the Servers and Avaya G430 Media Gateway is presumed to have been previously completed and is not discussed here.

### 5.1. Confirm System Features

The license file installed on the system controls the maximum values for these attributes. If a required feature is not enabled or there is insufficient capacity, contact an authorized Avaya sales representative to add additional capacity. Use the **display system-parameters customer-options** command and on **Page 2**, verify that the **Maximum Administered SIP Trunks** supported by the system is sufficient for the combination of trunks to the Vodafone UK SIP network, and any other SIP trunks used.

| display system-parameters customer-options              |       | Page | 2 | of | 11 |  |
|---------------------------------------------------------|-------|------|---|----|----|--|
| OPTIONAL FEATURES                                       |       |      |   |    |    |  |
|                                                         |       |      |   |    |    |  |
| IP PORT CAPACITIES                                      |       | USED |   |    |    |  |
| Maximum Administered H.323 Trunks:                      | 12000 | 0    |   |    |    |  |
| Maximum Concurrently Registered IP Stations:            | 18000 | 3    |   |    |    |  |
| Maximum Administered Remote Office Trunks:              | 12000 | 0    |   |    |    |  |
| Maximum Concurrently Registered Remote Office Stations: | 18000 | 0    |   |    |    |  |
| Maximum Concurrently Registered IP eCons:               | 414   | 0    |   |    |    |  |
| Max Concur Registered Unauthenticated H.323 Stations:   | 100   | 0    |   |    |    |  |
| Maximum Video Capable Stations:                         | 41000 | 0    |   |    |    |  |
| Maximum Video Capable IP Softphones:                    | 18000 | 0    |   |    |    |  |
| Maximum Administered SIP Trunks:                        | 4000  | 10   |   |    |    |  |
| Maximum Administered Ad-hoc Video Conferencing Ports:   | 24000 | 0    |   |    |    |  |
| Maximum Number of DS1 Boards with Echo Cancellation:    | 522   | 0    |   |    |    |  |
|                                                         |       |      |   |    |    |  |

On Page 5, verify that IP Trunks field is set to y.

```
display system-parameters customer-options
                                                                Page
                                                                       5 of 11
                                OPTIONAL FEATURES
  Emergency Access to Attendant? y
                                                                 IP Stations? y
          Enable 'dadmin' Login? y
          Enhanced Conferencing? y
                                                           ISDN Feature Plus? n
                 Enhanced EC500? y
                                         ISDN/SIP Network Call Redirection? y
   Enterprise Survivable Server? n
                                                            ISDN-BRI Trunks? y
      Enterprise Wide Licensing? n
                                                                    ISDN-PRI? y
             ESS Administration? y
                                                 Local Survivable Processor? n
         Extended Cvg/Fwd Admin? y
                                                        Malicious Call Trace? y
    External Device Alarm Admin? y
                                                   Media Encryption Over IP? y
 Five Port Networks Max Per MCC? n
                                       Mode Code for Centralized Voice Mail? n
               Flexible Billing? n
   Forced Entry of Account Codes? y
                                                   Multifrequency Signaling? y
     Global Call Classification? y
                                           Multimedia Call Handling (Basic)? y
                                        Multimedia Call Handling (Enhanced)? y
            Hospitality (Basic)? y
Hospitality (G3V3 Enhancements)? y
                                                 Multimedia IP SIP Trunking? y
                      IP Trunks? v
           IP Attendant Consoles? y
```

#### 5.2. Administer IP Node Names

The node names defined here will be used in other configuration screens to define a SIP signalling group between Communication Manager and Session Manager. In the **IP Node Names** form, assign the node **Name** and **IP Address** for Session Manager. In this case, **SM100** and **10.10.3.42** are the **Name** and **IP Address** for the Session Manager SIP interface. Also note the **procr** name as this is the processor interface that Communication Manager will use as the SIP signalling interface to Session Manager.

```
      display node-names ip

      IP NODE NAMES

      Name
      IP Address

      SM100
      10.10.3.42

      default
      0.0.0.0

      procr
      10.10.3.44

      procr6
      ::
```

# 5.3. Administer IP Network Region

Use the **change ip-network-region x** command where x is the desired network-region to set the following values:

- The **Authoritative Domain** field is configured to match the domain name configured on Session Manager. In this configuration, the domain name is **avaya.com**.
- By default, **IP-IP Direct Audio** (both **Intra** and **Inter-Region**) is enabled (**yes**) to allow audio traffic to be sent directly between endpoints without using gateway VoIP resources. When a PSTN call is shuffled, the media stream is established directly between the enterprise end-point and the internal media interface of the Avaya SBCE.
- The **Codec Set** is set to the number of the IP codec set to be used for calls within the IP network region. In this case, codec set **1** is used.
- The rest of the fields can be left at default values.

| change ip-network-region 1      | Page 1 of 20                          |
|---------------------------------|---------------------------------------|
| IP NE                           | TWORK REGION                          |
| Region: 1                       |                                       |
| Location: 1 Authoritative Doma  | in: avaya.com                         |
| Name: default Stub              | Network Region: n                     |
| MEDIA PARAMETERS Intr           | a-region IP-IP Direct Audio: yes      |
| Codec Set: 1 Inte               | er-region IP-IP Direct Audio: yes     |
| UDP Port Min: 2048              | IP Audio Hairpinning? n               |
| UDP Port Max: 3329              |                                       |
| DIFFSERV/TOS PARAMETERS         |                                       |
| Call Control PHB Value: 46      |                                       |
| Audio PHB Value: 46             |                                       |
| Video PHB Value: 26             |                                       |
| 802.1P/Q PARAMETERS             |                                       |
| Call Control 802.1p Priority: 6 |                                       |
| Audio 802.1p Priority: 6        |                                       |
| Video 802.1p Priority: 5        | AUDIO RESOURCE RESERVATION PARAMETERS |
| H.323 IP ENDPOINTS              | RSVP Enabled? n                       |
| H.323 Link Bounce Recovery? y   |                                       |
| Idle Traffic Interval (sec): 20 |                                       |
| Keep-Alive Interval (sec): 5    |                                       |
| Keep-Alive Count: 5             |                                       |

# 5.4. Administer IP Codec Set

Open the **IP Codec Set** form for the codec set specified in the IP Network Region form in **Section 5.3.** Enter the list of audio codec's eligible to be used in order of preference. For the interoperability test the codec supported by Vodafone UK was configured, namely, **G.711A** and **G.729**. In addition to the codec's, the Media Encryption is defined here. A typical value would be 1-srtp-aescm128-hmac80, but during testing a value of none was used to provide a work around for the RTP to SRTP conversion issue described in **Section 2.2**.

```
change ip-codec-set 1
                                                           Page
                                                                 1 of
                                                                       2
                       IP MEDIA PARAMETERS
   Codec Set: 1
Audio
Codec
1: G.711A
              Silence
                         Frames Packet
              Suppression Per Pkt Size(ms)
                 n
                           2
                                     20
                            2
 2: G.729
                                     20
                    n
    Media Encryption
                                    Encrypted SRTCP: best-effort
1: none
```

Vodafone UK SIP Trunk Service supports G.711 pass-through for transmission of fax. Navigate to **Page 2** and define fax properties as follows:

• Set the FAX - Mode to pass-through.

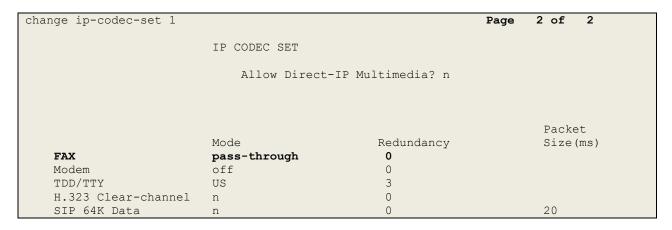

# 5.5. Administer SIP Signalling Groups

This signalling group (and trunk group) will be used for inbound and outbound PSTN calls to the Vodafone UK SIP Trunking Service. Configure the Signaling Group using the **add signaling-group n** command as follows:

- Set Group Type to sip.
- Set **Transport Method** to **tls**.
- Set **Peer Detection Enabled** to **y** allowing Communication Manager to automatically detect if the peer server is a Session Manager.
- Set Near-end Node Name to the processor interface (node name procr as defined in the IP Node Names form shown in Section 5.2).
- Set **Far-end Node Name** to Session Manager (node name **SM** as defined in the **IP Node Names** form shown in **Section 5.2**).
- Set Near-end Listen Port and Far-end Listen Port to 5061 (Commonly used TLS port value).
- Set Far-end Network Region to the IP Network Region configured in Section 5.3.
- Leave **Far-end Domain** blank (allows Communication Manager to accept calls from any SIP domain on the associated trunk).
- Set **Direct IP-IP Audio Connections** to **y**.
- Set Initial IP-IP Direct Media to n.
- Leave **DTMF over IP** at default value of **rtp-payload** (Enables **RFC2833** for DTMF transmission from Communication Manager).
- Set H.323 Station Outgoing Direct Media to y.

The default values for the other fields may be used.

```
add signaling-group 1
                                                                  Page 1 of
                                                                                 2
                                  SIGNALING GROUP
Group Number: 1 Group Type: sip
IMS Enabled? n Transport Method: tls
                                Group Type: sip
        Q-SIP? n
     IP Video? n
                                                      Enforce SIPS URI for SRTP? y
 Peer Detection Enabled? y Peer Server: SM
 Prepend '+' to Outgoing Calling/Alerting/Diverting/Connected Public Numbers? y
Remove '+' from Incoming Called/Calling/Alerting/Diverting/Connected Numbers? n
Alert Incoming SIP Crisis Calls? n
   Near-end Node Name: procr
                                                Far-end Node Name: SM
                                              Far-end Listen Port: 5061
Near-end Listen Port: 5061
                                          Far-end Network Region: 1
Far-end Domain:
                                                Bypass If IP Threshold Exceeded? n
Incoming Dialog Loopbacks: eliminate
DTMF over IP: rtp-payload
Session Establishment Timer(min): 3
                                                         RFC 3389 Comfort Noise? n
                                              Direct IP-IP Audio Connections? y
                                                     Initial IP-IP Direct Media? n
         Enable Layer 3 Test? y
H.323 Station Outgoing Direct Media? y
                                                   Alternate Route Timer(sec): 6
```

#### 5.6. Administer SIP Trunk Group

A trunk group is associated with the signalling group described in **Section 5.5**. Configure the trunk group using the **add trunk-group x** command, where **x** is an available trunk group. On **Page 1** of this form:

- Set the Group Type field to sip.
- Choose a descriptive Group Name.
- Specify a trunk access code (TAC) consistent with the dial plan.
- The **Direction** is set to **two-way** to allow incoming and outgoing calls.
- Set the **Service Type** field to **public-netwrk**.
- Specify the signalling group associated with this trunk group in the **Signaling Group** field as previously configured in **Section 5.5**.
- Specify the Number of Members administered for this SIP trunk group.

```
      add trunk-group 1
      Page 1 of 21

      TRUNK GROUP
      TRUNK GROUP

      Group Number: 1
      Group Type: sip
      CDR Reports: y

      Group Name: OUTSIDE CALL
      COR: 1
      TN: 1
      TAC: 101

      Direction: two-way
      Outgoing Display? n
      Outgoing Service:
      Night Service:

      Queue Length: 0
      Auth Code? n
      Member Assignment Method: auto

      Signaling Group: 1
      Number of Members: 10
```

On **Page 2** of the trunk-group form, the **Preferred Minimum Session Refresh Interval (sec)** field should be set to a value mutually agreed with Vodafone UK to prevent unnecessary SIP messages during call setup. During the compliance testing, **Preferred Minimum Session Refresh Interval (sec)** was set to **900**.

```
add trunk-group 1

Group Type: sip

TRUNK PARAMETERS

Unicode Name: auto

Redirect On OPTIM Failure: 5000

SCCAN? n

Digital Loss Group: 18

Preferred Minimum Session Refresh Interval (sec): 900

Disconnect Supervision - In? y Out? y

XOIP Treatment: auto Delay Call Setup When Accessed Via IGAR? n

Caller ID for Service Link Call to H.323 1xC: station-extension
```

On Page 3, set the Numbering Format field to private.

| add trunk-group 1                  | Page 3 of 21                    |
|------------------------------------|---------------------------------|
| TRUNK FEATURES                     |                                 |
| ACA Assignment? n                  | Measured: none                  |
|                                    | Maintenance Tests? y            |
|                                    |                                 |
|                                    |                                 |
|                                    | Townships and so ha             |
| Suppress # Outpulsing? n Numbering | UUI Treatment: service-provider |
|                                    | ooi ileadment. Selvice-provider |
|                                    | Replace Restricted Numbers? n   |
|                                    | Replace Unavailable Numbers? n  |
|                                    | -                               |
|                                    | Hold/Unhold Notifications? y    |
| Modify                             | Tandem Calling Number: no       |
|                                    |                                 |
| Show ANSWERED BY on Display? y     |                                 |

On **Page 4** of this form:

- Set Mark Users as Phone to y.
- Set Send Transferring Party Information to n.
- Set Network Call Direction to n.
- Set Send Diversion Header to y.
- Set Support Request History to n.
- Set the **Telephone Event Payload Type** to **101** to match the value preferred by Vodafone UK.
- Set Always Use re-INVITE for Display Updates to y.
- Set the **Identity for Calling Party Display** to **P-Asserted-Identity**.

```
PROTOCOL VARIATIONS
                                       Mark Users as Phone? y
Prepend '+' to Calling/Alerting/Diverting/Connected Number? n
                      Send Transferring Party Information? n
                                  Network Call Redirection? n
         Build Refer-To URI of REFER From Contact For NCR? n
                                     Send Diversion Header? y
                                   Support Request History? n
                              Telephone Event Payload Type: 101
                       Convert 180 to 183 for Early Media? n
                 Always Use re-INVITE for Display Updates? y
                       Identity for Calling Party Display: P-Asserted-Identity
            Block Sending Calling Party Location in INVITE? y
                 Accept Redirect to Blank User Destination? n
                                             Enable Q-SIP? n
          Interworking of ISDN Clearing with In-Band Tones: keep-channel-active
```

Solution & Interoperability Test Lab Application Notes ©2019 Avaya Inc. All Rights Reserved.

# 5.7. Administer Calling Party Number Information

Use the **change private-numbering x** command to configure Communication Manager to send the calling party number in the format required. This calling party number is sent in the SIP From, Contact and PAI headers, and displayed on display-equipped PSTN telephones.

| char | change private-numbering Page 1 of 2 |        |                 |        |                              |  |  |  |  |  |
|------|--------------------------------------|--------|-----------------|--------|------------------------------|--|--|--|--|--|
|      |                                      | NUMBE  | RING - PUBLIC/U | FORMAT |                              |  |  |  |  |  |
|      |                                      |        |                 | Total  |                              |  |  |  |  |  |
| Ext  | Ext                                  | Trk    | CPN             | CPN    |                              |  |  |  |  |  |
| Len  | Code                                 | Grp(s) | Prefix          | Len    |                              |  |  |  |  |  |
|      |                                      |        |                 |        | Total Administered: 6        |  |  |  |  |  |
| 4    | 6010                                 | 1      | 14xxxxx26       | 11     | Maximum Entries: 240         |  |  |  |  |  |
| 4    | 6020                                 | 1      | 14xxxxx27       | 11     |                              |  |  |  |  |  |
| 4    | 6030                                 | 1      | 14xxxxx28       | 11     | Note: If an entry applies to |  |  |  |  |  |
| 4    | 6100                                 | 1      | 14xxxxx29       | 11     | a SIP connection to Avaya    |  |  |  |  |  |
| 4    | 6102                                 | 1      | 14xxxxx30       | 11     | Aura(R) Session Manager,     |  |  |  |  |  |
| 4    | 6104                                 | 1      | 14xxxxx31       | 11     | the resulting number must    |  |  |  |  |  |
|      |                                      |        |                 |        | be a complete E.164 number.  |  |  |  |  |  |
|      |                                      |        |                 |        | Communication Manager        |  |  |  |  |  |
|      |                                      |        |                 |        | automatically inserts        |  |  |  |  |  |
|      |                                      |        |                 |        | a '+' digit in this case.    |  |  |  |  |  |

# 5.8. Administer Route Selection for Outbound Calls

In the test environment, the Automatic Route Selection (ARS) feature was used to route outbound calls via the SIP trunk to Vodafone UK's SIP trunk. The single digit **9** was used as the ARS access code providing a facility for telephone users to dial 9 to reach an outside line. Use the **change feature-access-codes** command to configure a digit as the **Auto Route Selection** (ARS) - Access Code 1.

```
      change feature-access-codes
      Page
      1 of
      10

      FEATURE ACCESS CODE (FAC)

      Abbreviated Dialing List1 Access Code:

      Abbreviated Dialing List2 Access Code:
      Abbreviated Dialing List3 Access Code:

      Abbreviated Dial - Prgm Group List Access Code:
      Announcement Access Code:
      Answer Back Access Code:

      Answer Back Access Code:
      Attendant Access Code:
      Attendant Access Code:
      Attendant Access Code:

      Auto Alternate Routing (AAR) Access Code 1: 9
      Access Code 2:
      Access Code 2:
```

Use the **change ars analysis** command to configure the routing of dialled digits following the first digit 9. A small sample of dial patterns are shown here as an example. Further administration of ARS is beyond the scope of this document. The example entries shown will match outgoing calls to numbers beginning **0**. Note that exact maximum number lengths should be used where possible to reduce post-dial delay. Calls are sent to **Route Pattern 1**.

| change ars analysis 0                                   | A                                            |                                              | GIT ANALYS                                          |                                                      | LE          | Page 1 of<br>Percent Full: 0         | 2 |
|---------------------------------------------------------|----------------------------------------------|----------------------------------------------|-----------------------------------------------------|------------------------------------------------------|-------------|--------------------------------------|---|
| Dialed<br>String<br>0<br>0035391<br>030<br>0800<br>0900 | Tot<br>Min<br>11<br>13<br>13<br>10<br>8<br>8 | al<br>Max<br>14<br>15<br>13<br>10<br>10<br>8 | Route<br>Pattern<br>1<br>1<br>1<br>1<br>1<br>1<br>1 | Call<br>Type<br>pubu<br>pubu<br>pubu<br>pubu<br>pubu | Node<br>Num | ANI<br>Reqd<br>n<br>n<br>n<br>n<br>n |   |

Use the **change route-pattern x** command, where **x** is an available route pattern, to add the SIP trunk group to the route pattern that ARS selects. In this configuration, route pattern **1** is used to route calls to trunk group **1**. **Numbering Format** is applied to CLI and is used to set TDM signalling parameters such as type of number and numbering plan indicator. This doesn't have the same significance in SIP calls and during testing it was set to **unk-unk**.

| char | nge i | coute | e-pat | tter | n 1  |       |        |       |      |            |      |      |       | Page | 1 of | 3    |
|------|-------|-------|-------|------|------|-------|--------|-------|------|------------|------|------|-------|------|------|------|
|      |       |       |       |      | Patt | ern 1 | Number | c: 1  |      | Pattern N  | Name | :    |       |      |      |      |
|      |       |       |       |      |      |       | SCCAI  | N? n  |      | Secure SIE | P? n |      |       |      |      |      |
|      | Grp   | FRL   | NPA   | Pfx  | Нор  | Toll  | No.    | Inser | rted |            |      |      |       |      | DCS/ | IXC  |
|      | No    |       |       | Mrk  | Lmt  | List  | Del    | Digit | ts   |            |      |      |       |      | QSIG |      |
|      |       |       |       |      |      |       | Dgts   |       |      |            |      |      |       |      | Intw |      |
| 1:   | 1     | 0     |       |      |      |       |        |       |      |            |      |      |       |      | n    | user |
| 2:   |       |       |       |      |      |       |        |       |      |            |      |      |       |      | n    | user |
| 3:   |       |       |       |      |      |       |        |       |      |            |      |      |       |      | n    | user |
| 4:   |       |       |       |      |      |       |        |       |      |            |      |      |       |      | n    | user |
| 5:   |       |       |       |      |      |       |        |       |      |            |      |      |       |      | n    | user |
| 6:   |       |       |       |      |      |       |        |       |      |            |      |      |       |      | n    | user |
|      |       |       |       |      |      |       |        |       |      |            |      |      |       | _    |      |      |
|      |       | C VAI |       | TSC  |      |       | ITC    | BCIE  | Ser  | vice/Featu | ure  | PARM |       |      | -    | LAR  |
|      | 0 1   | 2 M   | 4 W   |      | Requ | lest  |        |       |      |            |      |      | -     | Form | at   |      |
|      |       |       |       |      |      |       |        |       |      |            |      | Suk  | baddr |      |      |      |
| 1:   | У У   | У У   | y n   | n    |      |       | rest   | Ĵ     |      |            |      |      |       | unk- | unk  | none |
| 2:   | У У   | У У   | y n   | n    |      |       | rest   | 5     |      |            |      |      |       |      |      | none |
| 3:   | У У   | У У   | y n   | n    |      |       | rest   | 5     |      |            |      |      |       |      |      | none |
| 4:   | У У   | У У   | y n   | n    |      |       | rest   | 5     |      |            |      |      |       |      |      | none |
| 5:   | У У   | У У   | y n   | n    |      |       | rest   | 5     |      |            |      |      |       |      |      | none |
| 6:   | УУ    | УУ    | y n   | n    |      |       | rest   | 5     |      |            |      |      |       |      |      | none |

# 5.9. Administer Incoming Digit Translation

This step configures the settings necessary to map incoming DDI calls to the proper Communication Manager extension(s). The incoming digits sent in the INVITE message from Vodafone UK can be manipulated as necessary to route calls to the desired extension. In the examples used in the compliance testing, the incoming DDI numbers provided by Vodafone UK correlate to the internal extensions assigned within Communication Manager. The entries displayed below translate incoming DDI numbers **14xxxxx26**, **14xxxxx27**, **14xxxxx28**, **14xxxxx29** and **14xxxxx30** to a 4 digit extension by deleting all of the incoming digits and inserting an extension. Public DDI numbers have been masked for security purposes.

| change inc-cal | ll-handlir | Page     | 1 of     | 3                |  |  |  |
|----------------|------------|----------|----------|------------------|--|--|--|
|                |            | INCOMING | CALL HAN | NDLING TREATMENT |  |  |  |
| Service/       | Number     | Number   | Del      | Insert           |  |  |  |
| Feature        | Len        | Digits   |          |                  |  |  |  |
| public-ntwrk   | 10 142     | xxxxx26  | all      | 6010             |  |  |  |
| public-ntwrk   | 10 142     | xxxxx27  | all      | 6020             |  |  |  |
| public-ntwrk   | 10 142     | xxxxx28  | all      | 6030             |  |  |  |
| public-ntwrk   | 10 142     | xxxxx29  | all      | 6100             |  |  |  |
| public-ntwrk   | 10 142     | xxxxx30  | all      | 6102             |  |  |  |

# 5.10. EC500 Configuration

When EC500 is enabled on the Communication Manager station, a call to that station will generate a new outbound call from Communication Manager to the configured EC500 destination, typically a mobile phone. The following screen shows an example EC500 configuration for the user with station extension 6102. Use the command **change off-pbx-telephone station-mapping x** where **x** is the Communication Manager station.

- The **Station Extension** field will automatically populate with station extension.
- For Application enter EC500.
- For the **Phone Number** enter the phone that will also be called (e.g.**0035389434xxxx**).
- Set the **Trunk Selection** to **1** so that Trunk Group 1 will be used for routing.
- Set the **Config Set** to **1**.

| change off-pb        | -           |                   | <b>ing 6102</b><br>BX TELEPHONE INTE | 2                  | 1 of          | 3            |
|----------------------|-------------|-------------------|--------------------------------------|--------------------|---------------|--------------|
| Station<br>Extension | Application | Dial CC<br>Prefix | Phone Number                         | Trunk<br>Selection | Config<br>Set | Dual<br>Mode |
| 6102                 | EC500       | -                 | 0035389434xxxx                       | 1                  | 1<br>1        | Mode         |

**Note:** The phone number shown is for a mobile phone used for testing at Avaya Labs and is in international format. To use facilities for calls coming in from EC500 mobile phones, the number received in Communication Manager must exactly match the number specified in the above table.

Save Communication Manager changes by entering save translation to make them permanent.

# 6. Configuring Avaya Aura® Session Manager

This section provides the procedures for configuring Session Manager. Session Manager is configured via System Manager. The procedures include the following areas:

- Log in to Avaya Aura<sup>®</sup> System Manager.
- Administer SIP Domain.
- Administer SIP Location.
- Administer Adaptations.
- Administer SIP Entities.
- Administer Entity Links.
- Administer Routing Policies.
- Administer Dial Patterns.

It may not be necessary to create all the items above when creating a connection to the service provider since some of these items would have already been defined as part of the initial Session Manager installation. This includes items such as certain SIP domains, locations, SIP entities, and Session Manager itself. However, each item should be reviewed to verify the configuration.

### 6.1. Log in to Avaya Aura® System Manager

Access the System Manager using a Web Browser by entering **http://<FQDN >/SMGR**, where **<FQDN>** is the fully qualified domain name of System Manager. Log in using appropriate credentials (not shown) and the **Home** tab will be presented with menu options shown below.

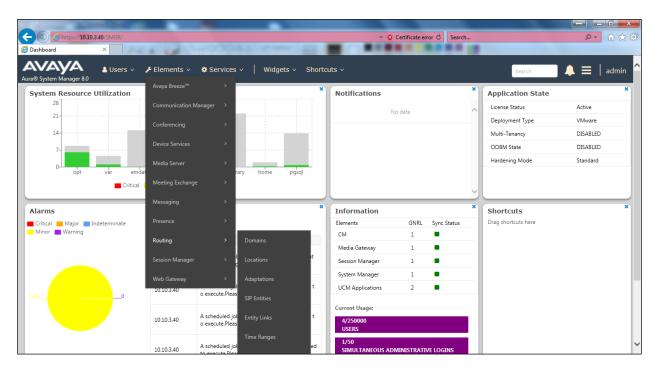

Most of the configuration items are performed in the Routing Element. Click on **Routing** in the Elements column shown above to bring up the **Introduction to Network Routing Policy** screen.

| Aura® System Manager 8.0 | Users × 🖌 Elements × 🏘 Services ×   Widgets × Shortcuts × Search 💄 🚍                                                                                   | admi   |
|--------------------------|----------------------------------------------------------------------------------------------------|--------|
| Home Routing ×           |                                                                                                    |        |
| Routing ^ ^              | Introduction to Network Routing Policy                                                                                                    | Help ? |
| Domains                  | Network Routing Policy consists of several routing applications like "Domains", "Locations", "SIP Entities", etc.                                      |        |
| Locations                | The recommended order to use the routing applications (that means the overall routing workflow) to configure your network configuration is as follows: |        |
|                          | Step 1: Create "Domains" of type SIP (other routing applications are referring domains of type SIP).                                                   |        |
| Adaptations              | Step 2: Create "Locations"                                                                                                    |        |
| SIP Entities             | Step 3: Create "Adaptations"                                                                                                    |        |
|                          | Step 4: Create "SIP Entities"                                                                                                    |        |
| Entity Links             | - SIP Entities that are used as "Outbound Proxies" e.g. a certain "Gateway" or "SIP Trunk"                                                             |        |
| Time Ranges              | - Create all "other SIP Entities" (Session Manager, CM, SIP/PSTN Gateways, SIP Trunks)                                                                 |        |
|                          | - Assign the appropriate "Locations", "Adaptations" and "Outbound Proxies"                                                                             |        |
| Routing Policies         | Step 5: Create the "Entity Links"                                                                                                    |        |
| Dial Patterns            | - Between Session Managers                                                                                                    |        |
|                          | - Between Session Managers and "other SIP Entities"                                                                                                    |        |
| Regular Expressions      | Step 6: Create "Time Ranges"                                                                                                    |        |

# 6.2. Administer SIP Domain

Create a SIP domain for each domain for which Session Manager will need to be aware in order to route calls. Expand **Elements**  $\rightarrow$  **Routing** and select **Domains** from the left navigation menu, click **New** (not shown). Enter the following values and use default values for remaining fields.

- **Name** Enter a Domain Name. In the sample configuration, **avaya.com** was used.
- **Type** Verify **SIP** is selected.
- Notes Add a brief description [Optional].

Click **Commit** to save. The screen below shows the SIP Domain defined for the sample configuration.

| Barrain Management                       |      |       | Help ?         |
|------------------------------------------|------|-------|----------------|
| Domain Management                        |      |       |                |
| New Edit Delete Duplicate More Actions - | •    |       |                |
| 1 Item ಿ                                 |      |       | Filter: Enable |
| Name                                     | Туре | Notes |                |
| avaya.com                                | sip  |       |                |
| <                                        |      |       | >              |
| Select : All, None                       |      |       |                |

#### 6.3. Administer Locations

.

•

.

Locations can be used to identify logical and/or physical locations where SIP Entities reside for purposes of bandwidth management and call admission control. To add a location, navigate to **Routing**  $\rightarrow$ **Locations** in the left-hand navigation pane and click the **New** button in the right pane (not shown). In the **General** section, enter the following values. Use default values for all remaining fields:

- **Name:** Enter a descriptive name for the location.
  - **Notes:** Add a brief description (optional).

The Location Pattern is used to identify call routing based on IP address. Session Manager matches the IP address against the patterns defined in this section. If a call is from a SIP Entity that does not match the IP address pattern then Session Manager uses the location administered for the SIP Entity.

In the Location Pattern section, click Add and enter the following values.

- **IP** Address Pattern Enter the logical pattern used to identify the location.
  - **Notes** Add a brief description [Optional].

Click **Commit** to save. The screenshot below shows the Location **SMGR\_8** defined for the compliance testing.

| Location Details                           | Commit Cancel |
|--------------------------------------------|---------------|
| General                                    |               |
| * Name:                                    | SMGR_8        |
| Notes:                                     |               |
| Dial Plan Transparency in Survivable Mode  |               |
| Enabled:                                   |               |
| Listed Directory Number:                   |               |
| Associated CM SIP Entity:                  |               |
| Overall Managed Bandwidth                  |               |
| Managed Bandwidth Units:                   | Kbit/sec 🔽    |
| Total Bandwidth:                           |               |
| Multimedia Bandwidth:                      |               |
| Audio Calls Can Take Multimedia Bandwidth: |               |

Solution & Interoperability Test Lab Application Notes ©2019 Avaya Inc. All Rights Reserved.

# 6.4. Administer Adaptations

Session Manager Adaptations can be used to alter parameters in the SIP message headers. An Adaptation was used during testing to remove Avaya proprietary headers from messages sent Adaptations can be used to modify the called and calling party numbers to meet the requirements of the service. The called party number present in the SIP INVITE Request URI is modified by the **Digit Conversion** in the Adaptation. In order to improve interoperability with third party elements, Session Manager R8.1 incorporates the ability to use Adaptation modules to remove specific SIP headers that are either Avaya proprietary unnecessary for non-Avaya elements For the compliance test, an Adaptation named "**VFUK**" was created to block the following headers from outbound messages, before they were forwarded to the Avaya SBCE: AV-Global-Session-ID, AV-Correlation-ID, Alert-Info, Endpoint-View, P-AV-Message-ID, P-Charging-Vector, and P-Location. These headers contain private information from the enterprise and also add unnecessary size to outbound messages, while they have no significance to the service provider.

To add an adaptation, under the **Routing** tab select **Adaptations** on the left hand menu and then click on the **New** button (not shown). Under **Adaptation Details**  $\rightarrow$  **General**:

- Adaption Name: Enter an appropriate name such as VFUK.
- Module Name: Select DigitConversionAdapter.
- Modular Parameter Type: Select Name-Value Parameter.

Click **Add** to add the name and value parameters.

- Name: Enter **eRHdrs**. This parameter will remove the specific headers from messages in the egress direction.
- Value: Enter AV-Global-Session-ID, AV-Correlation-ID, Alert-Info,
- Endpoint-View, P-AV-Message-ID, P-Charging-Vector, P-Location.
- Name: Enter fromto. Modifies From and To header of a message.
- Value: Enter true.
- Name: Enter MIME. Remove MIME message bodies from Session Manager.
- Value: Enter no.

| Home / Elements / Routing / Adaptations |                        |                    |                                                                                        | 0      |
|-----------------------------------------|------------------------|--------------------|----------------------------------------------------------------------------------------|--------|
| Adaptation Details                      |                        | Commit Cancel      | ]                                                                                      | Help ? |
| General                                 |                        |                    |                                                                                        |        |
| * Adaptation Name:                      | VFUK                   |                    |                                                                                        |        |
| * Module Name:                          | DigitConversionAdapter |                    |                                                                                        |        |
| Module Parameter Type:                  | Name-Value Parameter 🗸 |                    |                                                                                        |        |
|                                         | Add Remove             |                    |                                                                                        |        |
|                                         | Name                   | 🔺 Value            |                                                                                        |        |
|                                         | eRHdrs                 | "Requir<br>ID, Ale | re, AV-Global-Session-ID, AV-Correlation-<br>ert-Info, Endpoint-View, P-AV-Message-ID, | 0      |
|                                         | fromto                 | true               |                                                                                        | 0      |
|                                         | MIME                   | no                 |                                                                                        | 0      |
|                                         | Select : All, None     |                    |                                                                                        |        |
| Egress URI Parameters:                  |                        |                    |                                                                                        |        |
| Notes:                                  |                        |                    |                                                                                        |        |

# 6.5. Administer SIP Entities

A SIP Entity must be added for each SIP-based telephony system supported by a SIP connection to Session Manager. To add a SIP Entity, select **SIP Entities** on the left panel menu and then click on the **New** button (not shown). The following will need to be entered for each SIP Entity. Under **General**:

- In the **Name** field enter an informative name.
- In the **FQDN or IP Address** field enter the IP address of Session Manager or the signalling interface on the connecting system.
- In the **Type** field use **Session Manager** for a Session Manager SIP Entity, **CM** for a Communication Manager SIP Entity and **SIP Trunk** for the Avaya SBCE SIP Entity.
- In the **Location** field select the appropriate location from the drop down menu.
- In the **Time Zone** field enter the time zone for the SIP Entity.

In this configuration there are three SIP Entities.

- Session Manager SIP Entity
- Communication Manager SIP Entity
- Avaya SBCE SIP Entity

#### 6.5.1. Avaya Aura® Session Manager SIP Entity

The following screens show the SIP entity for Session Manager. The **FQDN or IP Address** field is set to the IP address of the Session Manager SIP signalling interface and **Type** is **Session Manager**. Set the **Location** to that defined in **Section 6.3** and the **Time Zone** to the appropriate time.

| SIP Entity Details          | Commit Cancel                       |
|-----------------------------|-------------------------------------|
| General                     |                                     |
| * Name:                     | Session Manager                     |
| * IP Address:               | 10.10.3.42                          |
| SIP FQDN:                   |                                     |
| Туре:                       | Session Manager                     |
| Notes:                      |                                     |
|                             | SMGR_8                              |
| Outbound Proxy:             |                                     |
|                             | Europe/Dublin                       |
| Minimum TLS Version:        | Use Global Setting                  |
| Credential name:            |                                     |
| Monitoring                  |                                     |
| SIP Link Monitoring:        | Use Session Manager Configuration 🗸 |
| CRLF Keep Alive Monitoring: | Use Session Manager Configuration 🗸 |

Session Manager must be configured with the port numbers on the protocols that will be used by the other SIP entities. To configure these scroll to the bottom of the page and under **Port**, click **Add**, then edit the fields in the resulting new row.

- In the **Port** field enter the port number on which the system listens for SIP requests.
- In the **Protocol** field enter the transport protocol to be used for SIP requests.
- In the **Default Domain** field, from the drop down menu select the domain added in **Section 6.2** as the default domain.

| 1.1.2.2.1 | Failover port: |          |                |       |                |
|-----------|----------------|----------|----------------|-------|----------------|
| 3 Iter    | ns ಿ           |          |                |       | Filter: Enable |
|           | Port 🔺         | Protocol | Default Domain | Notes |                |
|           | 5060           | TCP 🗸    | avaya.com 🗸    |       |                |
|           | 5061           | TLS 🗸    | avaya.com 🗸    |       |                |
|           | 5061           | UDP 💙    | avaya.com 🗸    |       |                |
| Selec     | t : All, None  |          |                |       |                |

Solution & Interoperability Test Lab Application Notes ©2019 Avaya Inc. All Rights Reserved.

#### 6.5.2. Avaya Aura® Communication Manager SIP Entity

The following screen shows the SIP entity for Communication Manager which is configured as an Evolution Server. The **FQDN or IP Address** field is set to the IP address of the interface on Communication Manager that will be providing SIP signalling and **Type** is **CM**. Set the **Location** to that defined in **Section 6.3** and the **Time Zone** to the appropriate time.

| SIP Entity Details                 | Commit Cancel         |
|------------------------------------|-----------------------|
| General                            |                       |
| * Name:                            | Communication Manager |
| * FQDN or IP Address:              | 10.10.3.44            |
| Туре:                              | CM                    |
| Notes:                             |                       |
| Adaptation:                        |                       |
| Location:                          | SMGR_8                |
| Time Zone:                         | Europe/Dublin         |
| * SIP Timer B/F (in seconds):      | 4                     |
| Minimum TLS Version:               | Use Global Setting    |
| Credential name:                   |                       |
| Securable:                         |                       |
| Call Detail Recording:             | none 🔽                |
| Loop Detection                     |                       |
| Loop Detection Mode:               | On V                  |
| Loop Count Threshold:              | 5                     |
| Loop Detection Interval (in msec): | 200                   |

Other parameters can be set for the SIP Entity as shown in the following screenshot, but for test, these were left at default values.

| Loop Detection      |                      |                                     |
|---------------------|----------------------|-------------------------------------|
|                     | Loop Detection Mode: | Off 🔹                               |
| SIP Link Monitoring |                      |                                     |
|                     | SIP Link Monitoring: | Use Session Manager Configuration 💌 |

Solution & Interoperability Test Lab Application Notes ©2019 Avaya Inc. All Rights Reserved.

#### 6.5.3. Avaya Session Border Controller for Enterprise SIP Entity

The following screen shows the SIP Entity for the Avaya SBCE. The **FQDN or IP Address** field is set to the IP address of the Avaya SBCE private network interface (see **Figure 1**). Set **Type** to **SIP Trunk**. Set **Adaptation** to the adaptation defined in **Section 6.4**. Set the **Location** to that defined in **Section 6.3** and the **Time Zone** to the appropriate time zone.

| SIP Entity Details            | Commit Cancel      |
|-------------------------------|--------------------|
| General                       |                    |
| * Name:                       | Avaya_SBCE         |
| * FQDN or IP Address:         | 10.10.3.30         |
| Туре:                         | SIP Trunk          |
| Notes:                        |                    |
| Adaptation:                   | VFUK 🔽             |
| Location:                     | SMGR_8             |
| Time Zone:                    | Europe/Dublin      |
| * SIP Timer B/F (in seconds): | 4                  |
| Minimum TLS Version:          | Use Global Setting |
| Credential name:              |                    |
| Securable:                    |                    |
| Call Detail Recording:        | egress 🔽           |
| Loop Detection                |                    |
| Loop Detection Mode:          | On 🔽               |
| Loop Count Threshold:         | 5                  |

# 6.6. Administer Entity Links

A SIP trunk between a Session Manager and another system is described by an Entity Link. To add an Entity Link, select **Entity Links** on the left panel menu and click on the **New** button (not shown). Fill in the following fields in the new row that is displayed.

- In the **Name** field enter an informative name.
- In the **SIP Entity 1** field select **Session Manager**.
- In the **Protocol** field enter the transport protocol to be used to send SIP requests.
- In the **Port** field enter the port number to which the other system sends its SIP requests.
- In the **SIP Entity 2** field enter the other SIP Entity for this link, created in **Section 6.5**.
- In the **Port** field enter the port number to which the other system expects to receive SIP requests.
- Select **Trusted** from the drop-down menu to make the other system trusted.

Click **Commit** to save changes. The following screenshot shows the Entity Links used in this configuration.

| ew Edit Delete Duplicate | More Actions 🔹  |          |      |                          |      |              |                   |                  |             |
|--------------------------|-----------------|----------|------|--------------------------|------|--------------|-------------------|------------------|-------------|
| tems 🥏                   |                 |          |      |                          |      |              |                   | F                | ilter: Enal |
| Name                     | SIP Entity 1    | Protocol | Port | SIP Entity 2             | Port | DNS Override | Connection Policy | Deny New Service | Notes       |
| Aura Messaging           | Session Manager | TLS      | 5061 | Aura_Messaging           | 5061 |              | trusted           |                  |             |
| Avaya SBCE               | Session Manager | TLS      | 5061 | Avaya_SBCE               | 5061 |              | trusted           |                  |             |
| Communication Manager    | Session Manager | TLS      | 5061 | Communication<br>Manager | 5061 |              | trusted           |                  |             |

# 6.7. Administer Routing Policies

Routing policies must be created to direct how calls will be routed to a system. To add a routing policy, select **Routing Policies** on the left panel menu and then click on the **New** button (not shown).

Under General:

- Enter an informative name in the **Name** field.
- Under **SIP Entity as Destination**, click **Select**, and then select the appropriate SIP entity to which this routing policy applies.
- Under **Time of Day**, click **Add**, and then select the time range.

The following screen shows the routing policy for Communication Manager.

|                                                                                    | 5   |           |         |                   |             |           |                     |                   |             | Help ?                  |
|------------------------------------------------------------------------------------|-----|-----------|---------|-------------------|-------------|-----------|---------------------|-------------------|-------------|-------------------------|
| Routing Policy Details                                                             |     |           |         |                   | Con         | mit Cance | 1                   |                   |             | Help :                  |
| General                                                                            |     |           |         |                   |             |           |                     |                   |             |                         |
|                                                                                    | * 1 | Name: to  | Communi | ication_Ma        | anager      | 1         |                     |                   |             |                         |
|                                                                                    |     | abled: 🗌  |         |                   |             | -         |                     |                   |             |                         |
|                                                                                    |     | etries: 0 |         |                   |             |           |                     |                   |             |                         |
|                                                                                    |     | Notes:    |         |                   |             | 1         |                     |                   |             |                         |
|                                                                                    | 30  | votes:    |         |                   |             |           |                     |                   |             |                         |
|                                                                                    |     |           |         |                   |             |           |                     |                   |             |                         |
| Select                                                                             |     |           |         |                   |             |           |                     |                   | 1           |                         |
| Select                                                                             |     |           |         | FQDN o            | r IP Addres | is        |                     |                   | Туре        | Notes                   |
| SIP Entity as Destination Select Name Communication_Manager                        |     |           |         | FQDN o<br>10.10.3 | No. 1 a     | 5         |                     |                   | Type<br>CM  | Notes                   |
| Select<br>Name<br>Communication_Manager                                            |     |           |         |                   | No. 1       | 5         |                     |                   | 1           | Notes                   |
| Select<br>Name<br>Communication_Manager                                            |     |           |         |                   | No. 1       | 55        |                     |                   | 1           | Notes                   |
| Select Name Communication_Manager Fime of Day Add Remove View Gaps/Overlaps        |     |           |         |                   | No. 1       | 5         |                     |                   | 1           | Notes<br>Filter: Enable |
| Select Name Communication_Manager Fine of Day Add Remove View Gaps/Overlaps        | Tue | Wed       | Thu     |                   | No. 1       | ss<br>Sun | Start Time          | End Time          | 1           |                         |
| Select Name Communication_Manager Time of Day Add Remove View Gaps/Overlaps 1 Item |     | Wed       | Thu     | 10.10.3           | .44         |           | Start Time<br>00:00 | End Time<br>23:59 | CM<br>Notes |                         |

The following screen shows the Routing Policy for the Avaya SBCE.

| Routing Policy Details        |                     | Commit Cancel |                   |           | Trup 1         |
|-------------------------------|---------------------|---------------|-------------------|-----------|----------------|
| General                       |                     |               |                   |           |                |
| *                             | Name: to_Avaya_SBCE |               |                   |           |                |
| Dis                           | abled: 🗌            |               |                   |           |                |
| * R                           | etries: 0           |               |                   |           |                |
|                               | Notes:              |               |                   |           |                |
|                               |                     |               |                   |           |                |
| SIP Entity as Destination     |                     |               |                   |           |                |
| Select                        |                     |               |                   |           |                |
| Name                          | FQDN or IP Address  |               |                   | Туре      | Notes          |
| Avaya_SBCE                    | 10.10.3.30          |               |                   | SIP Trunk |                |
| <                             |                     |               |                   |           | >              |
| Time of Day                   |                     |               |                   |           |                |
| Add Remove View Gaps/Overlaps |                     |               |                   |           |                |
| 1 Item 🧬                      |                     |               |                   |           | Filter: Enable |
| Ranking 🛦 Name Mon Tue        | Wed Thu Fri         | Sat Sun       | Start Time End Ti | me Note   | 25             |
| 1 24/7 🖌                      | × × ×               | × ×           | 00:00             | 23:59 Tim | e Range 24/7   |
| <                             |                     |               |                   |           | >              |
| Select : All, None            |                     |               |                   |           |                |

### 6.8. Administer Dial Patterns

A dial pattern must be defined to direct calls to the appropriate telephony system. To configure a dial pattern select **Dial Patterns** on the left panel menu and then click on the **New** button (not shown).

Under General:

- In the **Pattern** field enter a dialled number or prefix to be matched.
- In the **Min** field enter the minimum length of the dialled number.
- In the **Max** field enter the maximum length of the dialled number.
- In the **SIP Domain** field select **ALL** or alternatively one of those configured in **Section 6.2**.

#### Under Originating Locations and Routing Policies:

- Click **Add**, in the resulting screen (not shown).
- Under Originating Location, select the location defined in Section 6.3 or ALL.
- Under **Routing Policies** select one of the routing policies defined in **Section 6.7**.
- Click **Select** button to save.

| Dial Pattern Details                                                             |                     | Commit Cancel |                            |                            | Help ?               |
|----------------------------------------------------------------------------------|---------------------|---------------|----------------------------|----------------------------|----------------------|
| General                                                                          |                     |               |                            |                            |                      |
| * Pattern: 0                                                                     | 0353                |               | ]                          |                            |                      |
| * Min: 5                                                                         |                     |               |                            |                            |                      |
| * Max: 1                                                                         | 6                   |               |                            |                            |                      |
| Emergency Call:                                                                  | ]                   |               |                            |                            |                      |
| SIP Domain: at                                                                   | vaya.com 🗸          |               |                            |                            |                      |
| Notes:                                                                           |                     |               | ]                          |                            |                      |
| Originating Locations and Routing Policies                                       |                     |               |                            |                            |                      |
| 1 Item                                                                           |                     |               |                            |                            | Filter: Enable       |
| ☑         Originating Location Name         ▲         Originating Location Notes | Routing Policy Name | Rank          | Routing Policy<br>Disabled | Routing Policy Destination | Routing Policy Notes |
| SMGR_8                                                                           | to_Avaya_SBCE       |               |                            | Avaya_SBCE                 |                      |
| Select : All, None                                                               |                     |               |                            |                            |                      |

The following screen shows an example dial pattern configured for the Avaya SBCE.

The following screen shows the test dial pattern configured for Communication Manager.

| Dial Pattern Details                                   | [                        | Commit Cancel |                            |                            |                      |
|--------------------------------------------------------|--------------------------|---------------|----------------------------|----------------------------|----------------------|
| General                                                |                          |               |                            |                            |                      |
| * Pattern:                                             | 1491                     |               |                            |                            |                      |
| * Min:                                                 | 4                        |               |                            |                            |                      |
| * Max:                                                 | 15                       |               |                            |                            |                      |
| Emergency Call:                                        |                          |               |                            |                            |                      |
| SIP Domain:                                            | avaya.com 🗸              |               |                            |                            |                      |
| Notes:                                                 |                          |               |                            |                            |                      |
| Originating Locations and Routing Policies             |                          |               |                            |                            |                      |
| 1 Item 2                                               |                          |               |                            |                            | Filter: Enable       |
| Originating Location Name 🔺 Originating Location Notes | Routing Policy Name      | Rank          | Routing Policy<br>Disabled | Routing Policy Destination | Routing Policy Notes |
| SMGR_8                                                 | to_Communication_Manager | 0             |                            | Communication Manager      |                      |
| <                                                      |                          |               |                            |                            | >                    |
| Select : All, None                                     |                          |               |                            |                            |                      |

# 7. Configure Avaya Session Border Controller for Enterprise

This section describes the configuration of the Session Border Controller for Enterprise (Avaya SBCE). The Avaya SBCE provides security and manipulation of signalling to provide an interface to the Service Provider's SIP Trunk that is standard where possible and adapted to the Service Provider's SIP implementation where necessary.

# 7.1. Access Avaya Session Border Controller for Enterprise

Access the Avaya SBCE using a web browser by entering the URL https://<ip-address>, where <ip-address> is the management IP address configured at installation and enter the Username and Password.

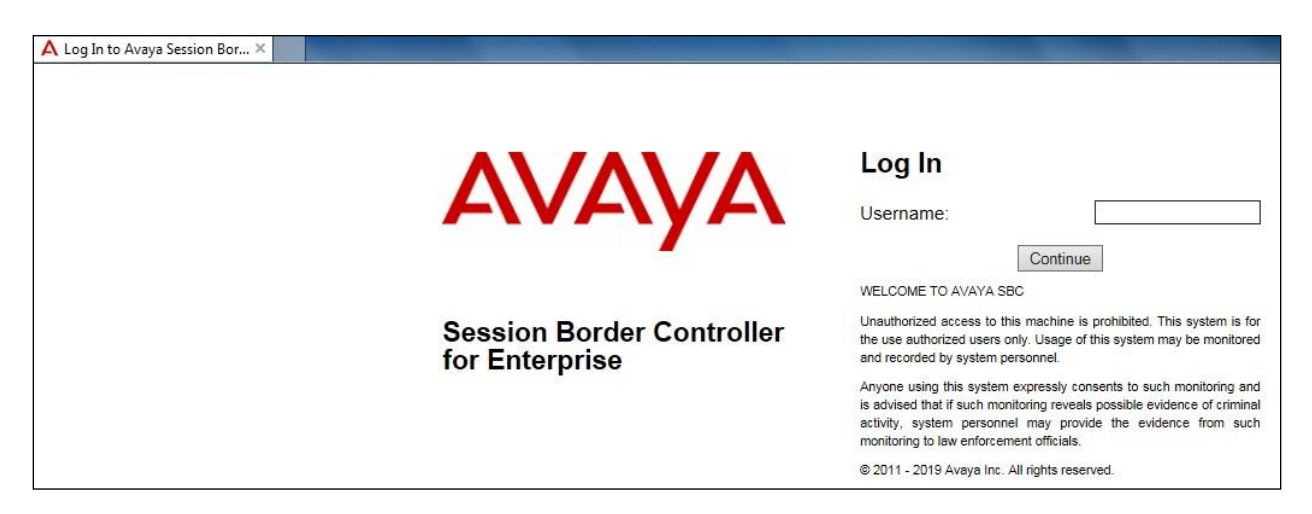

Once logged in, on the top-left of the screen, under **Device:** select the required device from the drop-down menu with a menu on the left-hand side. In this case, **GSSCP\_R8** is used as a starting point for all configuration of the Avaya SBCE.

| EMS                                 | rcidents Status V Logs V Di   | agnostics Users              |         |                           | Settings V Help V Log C |
|-------------------------------------|-------------------------------|------------------------------|---------|---------------------------|-------------------------|
| EMS Dashboard<br>Device Management  | Dashboard<br>Information      |                              |         | Installed Devices         |                         |
| System Administration               | System Time                   | 01:26:24 PM IST              | Refresh | EMS                       |                         |
| Backup/Restore Monitoring & Logging | Version                       | 8.0.1.0-10-17555             |         | GSSCP_R8                  |                         |
| Syslog Management                   | Build Date                    | Tue Jul 30 22:53:51 UTC 2019 |         |                           |                         |
| Debugging                           | License State                 | Ø OK                         |         |                           |                         |
| Log Collection                      | Aggregate Licensing Overages  | 0                            |         |                           |                         |
|                                     | Peak Licensing Overage Count  | 0                            |         |                           |                         |
|                                     | Last Logged in at             | 09/18/2019 12:58:50 IST      |         |                           |                         |
|                                     | Failed Login Attempts         | 0                            |         |                           |                         |
|                                     | Active Alarms (past 24 hours) |                              |         | Incidents (past 24 hours) |                         |
|                                     | None found.                   |                              |         | None found.               |                         |

Solution & Interoperability Test Lab Application Notes ©2019 Avaya Inc. All Rights Reserved. To view system information that was configured during installation, navigate to **Device Management**. A list of installed devices is shown in the right pane. In the case of the sample configuration, a single device named **GSSCP\_R8** is shown. To view the configuration of this device, click **View** (the third option from the right).

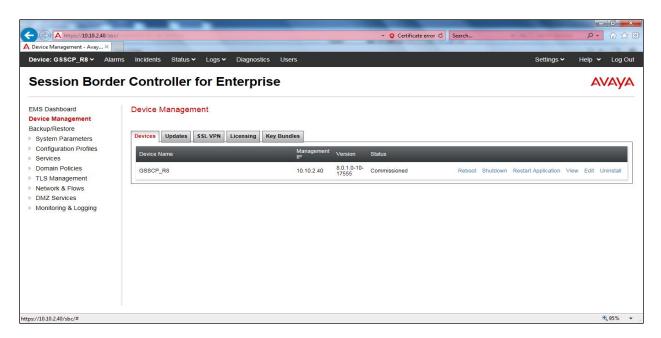

The System Information screen shows the General Configuration, Device Configuration, License Allocation, Network Configuration, DNS Configuration and Management IP information.

| General Configur                                                     | ation                                   | Device Configuration                                             | License Allocation                                             |                 |
|----------------------------------------------------------------------|-----------------------------------------|------------------------------------------------------------------|----------------------------------------------------------------|-----------------|
| Appliance Name                                                       | GSSCP_R8                                | HA Mode No                                                       | Standard Sessions<br>Requested: 0                              | D               |
| Box Type<br>Deployment Mode                                          | SIP                                     | Two Bypass Mode No                                               | Advanced Sessions<br>Requested: 0                              | o               |
|                                                                      |                                         |                                                                  | Scopia Video Sessions<br>Requested: 0                          | 0               |
|                                                                      |                                         |                                                                  | CES Sessions<br>Requested: 0                                   | 0               |
|                                                                      |                                         |                                                                  | Transcoding Sessions<br>Requested: 0                           | 0               |
|                                                                      |                                         |                                                                  | CLID                                                           |                 |
|                                                                      |                                         |                                                                  | GLID                                                           | 19 <u>11</u> 91 |
|                                                                      |                                         |                                                                  | Encryption<br>Available: Yes                                   | 2               |
|                                                                      | 80 C/8120 0                             | 2 Network Prefix or Sul                                          | Encryption<br>Available: Yes                                   | Ø               |
| Network Configu<br>IP<br>10.10.3.30                                  | ration<br>Public IF<br>10.10.3.         |                                                                  | Encryption<br>Available: Yes                                   |                 |
| IP<br>10.10.3.30                                                     | Public IF                               | 30 255.255.255.0                                                 | Encryption<br>Available: Yes                                   | Interfa         |
| IP.<br>10.10.3.30<br>10.200.77.14                                    | Public IF<br>10.10.3.<br>10.200.7       | 30 255.255.255.0                                                 | Encryption<br>Available: Yes<br>bnet Mask Gateway<br>10.10.3.1 | ☑<br>Interfa    |
| IP.<br>10.10.3.30<br>10.200.77.14<br>DNS Configuratio                | Public IF<br>10.10.3.<br>10.200.7       | 30         255.255.255.0           77.14         255.255.255.128 | Encryption<br>Available: Yes<br>bnet Mask Gateway<br>10.10.3.1 | ☑<br>Interfa    |
| IP<br>10.10.3.30<br>10.200.77.14<br>DNS Configuration<br>Primary DNS | Public IF<br>10.10.3.<br>10.200.7       | 30 255.255.255.0<br>77.14 255.255.255.128<br>Management IP(s)    | Encryption<br>Available: Yes<br>bnet Mask Gateway<br>10.10.3.1 | ☑<br>Interfa    |
| IP                                                                   | Public IF<br>10.10.3.<br>10.200.7<br>20 | 30 255.255.255.0<br>77.14 255.255.255.128<br>Management IP(s)    | Encryption<br>Available: Yes<br>bnet Mask Gateway<br>10.10.3.1 | ☑<br>Interfa    |

### 7.2. Define Network Management

Network information is required on the Avaya SBCE to allocate IP addresses and masks to the interfaces. Note that only the **A1** and **B1** interfaces are used, typically the **A1** interface is used for the internal side and **B1** is used for external. Each side of the Avaya SBCE can have only one physical interface assigned.

To define the network information, navigate to Network & Flows  $\rightarrow$  Network Management in the main menu on the left-hand side and click on Add. Enter details for the external interfaces in the dialogue box:

- Enter a descriptive name in the **Name** field.
- Enter the default gateway IP address for the external interfaces in the **Default Gateway** field.
- Enter the subnet mask in the Network Prefix or Subnet Mask field.
- Select the external physical interface to be used from the **Interface** drop down menu. In the test environment, this was **B1**.
- Click on Add and an additional row will appear allowing an IP address to be entered.
- Enter the external IP address of the Avaya SBCE on the SIP trunk in the **IP Address** field and leave the **Public IP** and **Gateway Override** fields blank.
- Click on **Finish** to complete the interface definition.

| Name                       |           | B1_External    |                  |        |
|----------------------------|-----------|----------------|------------------|--------|
| Default Gateway            |           | 10.200.77.13   |                  | _      |
| Network Prefix or Subnet M | ask       | 255.255.255.12 | 28               |        |
| Interface                  |           | B1 🗸           |                  |        |
|                            |           |                |                  | Add    |
| IP Address                 | Public IP |                | Gateway Override |        |
| 10.200.77.14               | Use IP A  | \ddress        | Use Default      | Delete |

Click on **Add** to define the internal interfaces or Edit if it was defined during installation of the Avaya SBCE. Enter details in the dialogue box:

- Enter a descriptive name in the **Name** field.
- Enter the default gateway IP address for the internal interfaces in the **Default Gateway** field.
- Enter the subnet mask in the **Network Prefix or Subnet Mask** field.
- Select the internal physical interface to be used from the **Interface** drop down menu. In the test environment, this was **A1**.
- Click on Add and an additional row will appear allowing an IP address to be entered.
- Enter the internal IP address of the Avaya SBCE on the SIP trunk in the **IP Address** field and leave the **Public IP** and **Gateway Override** fields blank.
- Click on **Finish** to complete the interface definition.

| Nodifications to the inter<br>f changes are made, set |              |             | rvice impacting and take effe | ct immediately |
|-------------------------------------------------------|--------------|-------------|-------------------------------|----------------|
| Name                                                  | aalona daing | A1_Internal | e oroppes.                    | _              |
| Default Gateway                                       |              | 10.10.3.1   |                               |                |
| Network Prefix or Subne                               | t Mask       | 255.255.255 | 0                             |                |
| Interface                                             |              | A1 🗸        |                               |                |
|                                                       |              |             |                               | Add            |
| IP Address                                            | Public       | : IP        | Gateway Override              |                |
| 10.10.3.30                                            | Use          | P Address   | Use Default                   | Delete         |

The following screenshot shows the completed Network Management configuration:

| nterfaces Networks  |                      |                                              |                 |                          |      |     |
|---------------------|----------------------|----------------------------------------------|-----------------|--------------------------|------|-----|
|                     |                      |                                              |                 |                          |      | Ad  |
| Name                | Gateway              | Subnet Mask / Prefix Length                  | Interface       | IP Address               | _    | Ad  |
| Name<br>A1_Internal | Gateway<br>10.10.3.1 | Subnet Mask / Prefix Length<br>255.255.255.0 | Interface<br>A1 | IP Address<br>10.10.3.30 | Edit | Add |

Select the **Interfaces** tab and click on the **Status** of the physical interface to toggle the state. Change the state to **Enabled** where required.

| letwork Management  |          |                     |         |
|---------------------|----------|---------------------|---------|
| Interfaces Networks |          |                     |         |
|                     |          |                     | Add VLA |
| Interface Name      | VLAN Tag | Status              | _       |
|                     |          |                     |         |
| A1                  |          | Enabled             |         |
| A1<br>A2            |          | Enabled<br>Disabled |         |
|                     |          |                     |         |

**Note:** to ensure that the Avaya SBCE uses the interfaces defined, the Application must be restarted.

- Click on **Device Management** in the main menu (not shown).
- Select **Restart Application** indicated by an icon in the status bar (not shown).

A status box will appear that will indicate when the restart is complete.

# 7.3. Define TLS Profiles

For the compliance test, TLS transport is used for signalling on the SIP trunk between Session Manager and the Avaya SBCE. Compliance testing was done using identity certificates signed by a local certificate authority. The generation and installation of these certificates are beyond the scope of these Application Notes.

The following procedures show how to view the certificates and configure the Client and Server profiles to support the TLS connection.

#### 7.3.1. Certificates

To view the certificates currently installed on the Avaya SBCE, navigate to **TLS Management** → Certificates:

- Verify that an Avaya SBCE identity certificate (asbce40int.pem) is present under Installed Certificates.
- Verify that certificate authority root certificate (**SystemManagerCA.pem**) is present under **Installed CA certificates**.
- Verify that private key associated with the identity certificate (**asbce40int.key**) is present under **Installed Keys**.

| Session Bord                                                                                    | er Controller for Enterprise                                                                   | AVAYA                |
|-------------------------------------------------------------------------------------------------|------------------------------------------------------------------------------------------------|----------------------|
| EMS Dashboard<br>Device Management<br>Backup/Restore                                            | Certificates                                                                                   | Install Generate CSR |
| Configuration Profiles     Services     Domain Policies                                         | Installed Certificates<br>asbce40int.pem                                                       | View Delete          |
| <ul> <li>TLS Management</li> <li>Certificates</li> <li>Client Profiles</li> </ul>               | Installed CA Certificates<br>SystemManagerCA pem                                               | View Delete          |
| Server Profiles<br>SNI Group                                                                    | Installed Certificate Revocation Lists<br>No certificate revocation lists have been installed. |                      |
| <ul> <li>Network &amp; Flows</li> <li>DMZ Services</li> <li>Monitoring &amp; Logging</li> </ul> | Installed Certificate Signing Requests<br>No certificate signing requests have been installed. |                      |
|                                                                                                 | Installed Keys<br>asbce40int key                                                               | Delete               |

#### 7.3.2. Client Profile

To create a new client profile, navigate to **TLS Management**  $\rightarrow$  **Client Profile** in the left pane and click **Add** (not shown).

- Set **Profile Name** to a descriptive name. **GSSCP\_Client** was used in the compliance testing.
- Set **Certificate** to the identity certificate **asbce40int.pem** used in the compliance testing.
- Peer Verification is automatically set to Required.
- Set Peer Certificate Authorities to the SystemManagerCA.pem identity certificate.
- Set Verification Depth to 1.

Click Next to accept default values for the next screen and click Finish (not shown).

| ient Profiles: GS | SSCP_Client                       |                                            |    |
|-------------------|-----------------------------------|--------------------------------------------|----|
| A                 | dd                                |                                            | De |
| ient Profiles     |                                   | Click here to add a description.           |    |
| SCP_Client        | Client Profile                    |                                            |    |
|                   | TLS Profile                       |                                            |    |
|                   | Profile Name                      | GSSCP_Client                               |    |
|                   | Certificate                       | asbce40int.pem                             |    |
|                   | SNI                               | Enabled                                    |    |
|                   | Certificate Verification          |                                            |    |
|                   | Peer Verification                 | Required                                   |    |
|                   | Peer Certificate Authorities      | SystemManagerCA.pem                        |    |
|                   | Peer Certificate Revocation Lists |                                            |    |
|                   | Verification Depth                | 1                                          |    |
|                   | Extended Hostname Verification    |                                            |    |
|                   | Renegotiation Parameters          |                                            |    |
|                   | Renegotiation Time                | 0                                          |    |
|                   | Renegotiation Byte Count          | 0                                          |    |
|                   | Handshake Options                 |                                            |    |
|                   | Version                           | ☑ TLS 1.2 ☑ TLS 1.1 ☑ TLS 1.0              |    |
|                   | Ciphers                           | Default      FIPS      Custom              |    |
|                   | Value                             | HIGH:IDH:IADH:IMD5:IaNULL:IeNULL:@STRENGTH |    |
|                   |                                   | Edit                                       |    |

### 7.3.3. Server Profile

To create a new server profile, navigate to **TLS Management**  $\rightarrow$  **Server Profile** in the left pane and click **Add** (not shown).

- Set Profile Name to a descriptive name. GSSCP\_Server was used in the compliance testing
- Set Certificate to the identity certificate asbce40int.pem used in the compliance testing.
- Set Peer Verification to Optional.

Click Next to accept default values for the next screen and click Finish (not shown).

|                | SSSCP_Server                                   |                                            | _  |
|----------------|------------------------------------------------|--------------------------------------------|----|
|                | bb                                             |                                            | De |
| erver Profiles |                                                | Click here to add a description.           |    |
| SSCP_Server    | Server Profile                                 |                                            |    |
|                | TLS Profile                                    |                                            |    |
|                | Profile Name                                   | GSSCP_Server                               |    |
|                | Certificate                                    | asbce40int.pem                             |    |
|                | SNI Options                                    | None                                       |    |
|                | Certificate Verification                       |                                            |    |
|                | Peer Verification                              | Optional                                   |    |
|                | Peer Certificate Authorities                   |                                            |    |
|                | Peer Certificate Revocation Lists              |                                            |    |
|                | Verification Depth                             | 1                                          |    |
|                | Extended Hostname Verification                 |                                            |    |
|                |                                                |                                            |    |
|                | Renegotiation Parameters<br>Renegotiation Time | 0                                          | -  |
|                | Renegotiation Byte Count                       | 0                                          |    |
|                | Handshake Options                              |                                            |    |
|                | Version                                        | TLS 1.2 V TLS 1.1 V TLS 1.0                |    |
|                | Ciphers                                        | Default      FIPS      Custom              |    |
|                | Value                                          | HIGH:IDH:IADH:IMD5:IaNULL:IeNULL:@STRENGTH |    |
|                |                                                | Edit                                       |    |

# 7.4. Define Interfaces

When the IP addresses and masks are assigned to the interfaces, these are then configured as signalling and media interfaces.

### 7.4.1. Signalling Interfaces

To define the signalling interfaces on the Avaya SBCE, navigate to Network & Flows  $\rightarrow$  Signaling Interface from the menu on the left-hand side. Details of transport protocol and ports for the internal and external SIP signalling are entered here.

To enter details of transport protocol and ports for the SIP signalling on the internal interface:

- Select **Add** and enter details of the internal signalling interface in the pop-up menu (not shown).
- In the **Name** field enter a descriptive name for the interface.
- For **Signaling IP**, select the **A1\_Internal** signalling interface IP addresses defined in **Section 7.2**.
- Select TLS port number, 5061 is used for Session Manager.
- Select a **TLS Profile** defined in **Section 7.3.3** from the drop-down menu.
- Click **Finish**.

To enter details of transport protocol and ports for the SIP signalling on the external interface:

- Select **Add** and enter details of the external signalling interface in the pop-up menu (not shown).
- In the **Name** field enter a descriptive name for the external signalling interface.
- For Signaling IP, select the **B1\_external** signalling interface IP address defined in Section 7.2.
- Select **UDP** port number, **5060** is used for the Vodafone UK SIP Trunk.
- Click **Finish**.

| Signaling Interface |                                          |          |          |          |              |             |
|---------------------|------------------------------------------|----------|----------|----------|--------------|-------------|
| Signaling Interface |                                          |          |          |          |              |             |
| Name                | Signaling IP<br>Network                  | TCP Port | UDP Port | TLS Port | TLS Profile  | Add         |
| Sig_Int             | 10.10.3.30<br>A1_Internal (A1, VLAN 0)   | 5060     | 1233     | 5061     | GSSCP_Server | Edit Delete |
| Sig_Ext             | 10.200.77.14<br>B1_External (B1, VLAN 0) | 5060     | 5060     |          | None         | Edit Delete |

### 7.4.2. Media Interfaces

To define the media interfaces on the Avaya SBCE, navigate to Network & Flows  $\rightarrow$  Media Interface from the menu on the left-hand side. Details of the RTP and SRTP port ranges for the internal and external media streams are entered here. The IP addresses for media can be the same as those used for signalling.

To enter details of the media IP and RTP port range for the internal interface to be used in the server flow:

- Select Add Media Interface and enter details in the pop-up menu.
- In the **Name** field enter a descriptive name for the internal media interface.
- For Media IP, select the A1\_Internal media interface IP address defined in Section 7.2.
- For **Port Range**, enter **35000-40000**.
- Click **Finish**.

To enter details of the media IP and RTP port range on the external interface to be used in the server flow.

- Select Add Media Interface and enter details in the pop-up menu.
- In the **Name** field enter a descriptive name for the external media interface.
- For Media IP, select the B1\_External media interface IP address defined in Section 7.2.
- Select **Port Range**, enter **35000-40000**.
- Click **Finish**.

| Media Interface |                                          |               |             |
|-----------------|------------------------------------------|---------------|-------------|
| Media Interface |                                          |               | 56          |
|                 |                                          |               | Add         |
| Name            | Media IP<br>Network                      | Port Range    |             |
| Med_Int         | 10.10.3.30<br>A1_Internal (A1, VLAN 0)   | 35000 - 40000 | Edit Delete |
| Med_Ext         | 10.200.77.14<br>B1_External (B1, VLAN 0) | 35000 - 40000 | Edit Delete |

# 7.5. Define Server Interworking

Server interworking is defined for each server connected to the Avaya SBCE. In this case, Vodafone UK SIP platform is connected as the Trunk Server and the Session Manager is connected as the Call Server.

### 7.5.1. Server Interworking Avaya

Server Interworking allows the configuration and management of various SIP call server-specific capabilities such as call hold and T.38. From the left-hand menu select **Configuration Profiles** → Server Interworking and click on Add.

- Enter profile name such as Avaya and click **Next** (Not Shown).
- Check Hold Support = None.
- Check **T.38 Support**.
- All other options on the **General** Tab can be left at default.

| General                  |                                                                                     |
|--------------------------|-------------------------------------------------------------------------------------|
| Hold Support             | <ul> <li>None</li> <li>RFC2543 - c=0.0.0.0</li> <li>RFC3264 - a=sendonly</li> </ul> |
| 180 Handling             | None     O SDP     O No SDP                                                         |
| 181 Handling             | None     O SDP     O No SDP                                                         |
| 182 Handling             | None O SDP O No SDP                                                                 |
| 183 Handling             | ● None ○ SDP ○ No SDP                                                               |
| Refer Handling           |                                                                                     |
| URI Group                | None                                                                                |
| Send Hold                |                                                                                     |
| Delayed Offer            |                                                                                     |
| 3xx Handling             |                                                                                     |
| Diversion Header Support |                                                                                     |
| Delayed SDP Handling     |                                                                                     |
| Re-Invite Handling       |                                                                                     |
| Prack Handling           |                                                                                     |
| Allow 18X SDP            |                                                                                     |
| T.38 Support             |                                                                                     |
| URI Scheme               | ● SIP ○ TEL ○ ANY                                                                   |
| Via Header Format        |                                                                                     |

Solution & Interoperability Test Lab Application Notes ©2019 Avaya Inc. All Rights Reserved. On the **Advanced** Tab:

- Check **Record Routes** = **Both Sides**.
- Ensure **Extensions** = **Avaya**.
- Check Has Remote SBC.
- All other options on the **Advanced** Tab can be left at default.

#### Click Finish.

| Record Routes                           | <ul> <li>None</li> <li>Single Side</li> <li>Both Sides</li> <li>Dialog-Initiate Only (Single Side)</li> <li>Dialog-Initiate Only (Both Sides)</li> </ul>       |
|-----------------------------------------|----------------------------------------------------------------------------------------------------|
| Include End Point IP for Context Lookup |                                                                                                    |
| Extensions                              | Avaya 🗸                                                                                                    |
| Diversion Manipulation                  |                                                                                                    |
| Diversion Condition                     | None                                                                                                    |
| Diversion Header URI                    |                                                                                                    |
| Has Remote SBC                          |                                                                                                    |
| Route Response on Via Port              |                                                                                                    |
| Relay INVITE Replace for SIPREC         |                                                                                                    |
| MOBX Re-INVITE Handling                 |                                                                                                    |
| DTMF                                    |                                                                                                    |
| DTMF Support                            | <ul> <li>None</li> <li>SIP Notify</li> <li>RFC 2833 Relay &amp; SIP Notify</li> <li>SIP Info</li> <li>RFC 2833 Relay &amp; SIP Info</li> <li>Inband</li> </ul> |
|                                         | Finish                                                                                                    |

#### 7.5.2. Server Interworking – Vodafone

Server Interworking allows the configuration and management of various SIP call server-specific capabilities such as call hold and T.38. From the left-hand menu select **Configuration Profiles** → Server Interworking and click on Add.

- Enter profile name such as **VFUK** and click **Next** (Not Shown).
- Check Hold Support = None.
- Check T.38 Support.
- All other options on the **General** Tab can be left at default.

| General                  |                                                                                     |
|--------------------------|-------------------------------------------------------------------------------------|
| Hold Support             | <ul> <li>None</li> <li>RFC2543 - c=0.0.0.0</li> <li>RFC3284 - a=sendonly</li> </ul> |
| 180 Handling             | None     O SDP     O No SDP                                                         |
| 181 Handling             | ● None ○ SDP ○ No SDP                                                               |
| 182 Handling             | None O SDP O No SDP                                                                 |
| 183 Handling             | ● None ○ SDP ○ No SDP                                                               |
| Refer Handling           |                                                                                     |
| URI Group                | None 🗸                                                                              |
| Send Hold                |                                                                                     |
| Delayed Offer            |                                                                                     |
| 3xx Handling             |                                                                                     |
| Diversion Header Support |                                                                                     |
| Delayed SDP Handling     |                                                                                     |
| Re-Invite Handling       |                                                                                     |
| Prack Handling           |                                                                                     |
| Allow 18X SDP            |                                                                                     |
| T.38 Support             |                                                                                     |
| URI Scheme               | ● SIP O TEL O ANY                                                                   |
| Via Header Format        | RFC3261 RFC2543                                                                     |

On the **Advanced** Tab:

- Check **Record Routes** = **Both Sides**.
- Ensure **Extensions** = **None**.
- Check Has Remote SBC.
- All other options on the **Advanced** Tab can be left at default.

Click Finish.

|                                         | ○ None<br>○ Single Side              |
|-----------------------------------------|--------------------------------------|
| Record Routes                           | Single Side     Both Sides           |
|                                         | O Dialog-Initiate Only (Single Side) |
|                                         | O Dialog-Initiate Only (Both Sides)  |
| Include End Point IP for Context Lookup |                                      |
| Extensions                              | None 🗸                               |
| Diversion Manipulation                  |                                      |
| Diversion Condition                     | None                                 |
| Diversion Header URI                    |                                      |
| Has Remote SBC                          |                                      |
| Route Response on Via Port              |                                      |
| Relay INVITE Replace for SIPREC         |                                      |
| DTMF                                    |                                      |
|                                         | None                                 |
| DTMF Support                            | O SIP Notify<br>O SIP Info           |
|                                         | O Inband                             |
|                                         | Finish                               |

## 7.6. Define Servers

Servers are defined for each server connected to the Avaya SBCE. In this case, Vodafone UK is connected as the Trunk Server and Session Manager is connected as the Call Server.

### 7.6.1. Server Configuration – Avaya

From the left-hand menu select **Services**  $\rightarrow$  **SIP Servers** and click on **Add** and enter a descriptive name. On the **Add Server Configuration Profiles** tab, set the following:

- Select Server Type to be Call Server.
- Select **TLS Client Profile** to be **GSSCP\_Client** defined in **Section 7.3.2** from the drop-down menu.
- Enter IP Address / FQDN to 10.10.3.42 (Session Manager IP Address).
- For **Port**, enter **5061**.
- For **Transport**, select **TLS**.
- Click on **Next** (not shown) to use default entries on the **Authentication** and **Heartbeat** tabs.

| NONE/A V       |   |                            |
|----------------|---|----------------------------|
| GSSCP_Client N | ~ |                            |
|                |   | NONE/A ✓<br>GSSCP_Client ✓ |

On the **Advanced** tab:

- Check Enable Grooming.
- Select Avaya for Interworking Profile.
- Click **Finish**.

|                               | SIP Server Profile - Advanced | х |
|-------------------------------|-------------------------------|---|
| Enable DoS Protection         | G                             |   |
| Enable Grooming               |                               |   |
| Interworking Profile          | Avaya 🗸                       |   |
| Signaling Manipulation Script | None                          |   |
| Securable                     |                               |   |
| Enable FGDN                   |                               |   |
| TCP Failover Port             |                               |   |
| TLS Failover Port             |                               |   |
| Tolerant                      |                               |   |
| URI Group                     | None V                        |   |
|                               | Finish                        |   |

### 7.6.2. Server Configuration – Vodafone

To define the Vodafone UK Trunk Server, navigate to Services  $\rightarrow$  SIP Servers and click on Add and enter a descriptive name. On the Add Server Configuration Profile tab, set the following:

- Select Server Type to be Trunk Server.
- Enter IP Address / FQDN to 10.152.3.6 (Vodafone SIP Platform).
- For **Port**, enter **5060**.
- For **Transport**, select **UDP**.
- Click on **Next** (not shown) to use default entries on the **Authentication** and **Heartbeat** tabs.

| Server Type        | Trunk Server 🗸 🗸 |  |
|--------------------|------------------|--|
| SIP Domain         |                  |  |
| ONS Query Type     | NONE/A 🗸         |  |
| TLS Client Profile | None 🗸           |  |

On the Advanced tab:

- Check Enable Grooming.
- Select VFUK for Interworking Profile.
- Click **Finish**.

|                               | SIP Server Profile - Advanced | x |
|-------------------------------|-------------------------------|---|
| Enable DoS Protection         |                               |   |
| Enable Grooming               |                               |   |
| Interworking Profile          | VFUK V                        |   |
| Signaling Manipulation Script | None 🗸                        |   |
| Securable                     |                               |   |
| Enable FGDN                   |                               |   |
| TCP Failover Port             |                               |   |
| TLS Failover Port             |                               |   |
| Tolerant                      |                               |   |
| URI Group                     | None 🗸                        |   |
|                               | Finish                        |   |

# 7.7. Routing

Routing profiles define a specific set of packet routing criteria that are used in conjunction with other types of domain policies to identify a particular call flow and thereby ascertain which security features will be applied to those packets. Parameters defined by Routing Profiles include packet transport settings, name server addresses and resolution methods, next hop routing information, and packet transport types.

Routing information is required for routing to Session Manager on the internal side and Vodafone address on the external side. The IP addresses and ports defined here will be used as the destination addresses for signalling. If no port is specified in the **Next Hop IP Address**, default 5060 is used.

#### 7.7.1. Routing – Avaya

Create a Routing Profile for Session Manager.

- Navigate to **Configuration Profiles** → **Routing** and select **Add Profile**.
- Enter a **Profile Name** and click **Next**.

|              | Routing Profile | X |
|--------------|-----------------|---|
| Profile Name | Avaya           |   |
|              | Next            |   |

The Routing Profile window will open. Use the default values displayed and click Add.

|                    | Routing P | rofile              | x         |
|--------------------|-----------|---------------------|-----------|
| JRI Group          | *         | Time of Day         | default 💌 |
| oad Balancing      | Priority  | NAPTR               |           |
| ransport           | None      | Next Hop Priority   | <b>I</b>  |
| lext Hop In-Dialog |           | Ignore Route Header |           |
|                    |           |                     | Add       |

On the Next Hop Address window, set the following:

- **Priority/Weight** = 1.
- **SIP Server Profile** = **Avaya** (**Section 7.6.1**) from drop down menu.
- Next Hop Address = Select 10.10.3.42:5061(TLS) from drop down menu.
- Click Finish.

|                                            |                              | Profile : Avaya             |                                         |                      |          |
|--------------------------------------------|------------------------------|-----------------------------|-----------------------------------------|----------------------|----------|
| URI Group                                  | - ~                          |                             | Time of Day                             | default 🗸            |          |
| Load Balancing                             | Priority                     | ✓                           | NAPTR                                   |                      |          |
| Transport                                  | None 🗸                       |                             | LDAP Routing                            |                      |          |
| LDAP Server Profile                        | None 🗸                       |                             | LDAP Base DN (Search)                   | None V               |          |
| Matched Attribute Priority                 |                              |                             | Alternate Routing                       |                      |          |
| Next Hop Priority                          | $\mathbf{\nabla}$            |                             | Next Hop In-Dialog                      |                      |          |
| Ignore Route Header                        |                              |                             |                                         |                      |          |
| ENUM                                       |                              |                             | ENUM Suffix                             |                      |          |
|                                            |                              |                             |                                         |                      | Add      |
| Priority / LDAP Search<br>Weight Attribute | LDAP Search<br>Regex Pattern | LDAP Search<br>Regex Result | SIP Server Next Hop<br>Profile Next Hop | Address Transpor     | t        |
| 1                                          |                              |                             | Avaya 🗸 10.10.3.4                       | 42:5061 (TLS) V None | ✓ Delete |
|                                            |                              | Finis                       | h                                       |                      |          |

#### 7.7.2. Routing – Vodafone

Create a Routing Profile for Vodafone SIP network.

- Navigate to **Configuration Profiles** → **Routing** and select **Add Profile**.
- Enter a **Profile Name** and click **Next**.

|              | Routing Profile | x |
|--------------|-----------------|---|
| Profile Name | VFUK            |   |
|              | Next            |   |

The Routing Profile window will open. Use the default values displayed and click Add.

| URI Group          | *                     | Time of Day         | default 💌 |
|--------------------|-----------------------|---------------------|-----------|
| Load Balancing     | Priority              | ▼ NAPTR             |           |
| Transport          | None                  | Next Hop Priority   | 1         |
| Next Hop In-Dialog |                       | Ignore Route Header |           |
|                    |                       |                     | Add       |
| Click the Add but  | ton to add a Next-Hop | o Address.          |           |

On the Next Hop Address window, set the following:

- **Priority/Weight** = 1.
- **SIP Server Profile** = **VFUK** (**Section 7.6.2**) from drop down menu.
- Next Hop Address = Select 10.152.3.6:5060 (UDP) from drop down menu.
- Click **Finish**.

|                                            |                              | Profile : VFUK              |                                  |                |           | x      |
|--------------------------------------------|------------------------------|-----------------------------|----------------------------------|----------------|-----------|--------|
| URI Group                                  | · •                          |                             | Time of Day                      | default 🗸      |           |        |
| Load Balancing                             | Priority                     | ~                           | NAPTR                            |                |           |        |
| Transport                                  | None 🗸                       |                             | LDAP Routing                     |                |           |        |
| LDAP Server Profile                        | None 🗸                       |                             | LDAP Base DN (Search)            | None V         |           |        |
| Matched Attribute Priority                 |                              |                             | Alternate Routing                |                |           |        |
| Next Hop Priority                          | $\blacksquare$               |                             | Next Hop In-Dialog               |                |           |        |
| Ignore Route Header                        |                              |                             |                                  |                |           |        |
| ENUM                                       |                              |                             | ENUM Suffix                      |                |           |        |
|                                            |                              |                             |                                  |                |           | Add    |
| Priority / LDAP Search<br>Weight Attribute | LDAP Search<br>Regex Pattern | LDAP Search<br>Regex Result | SIP Server Next Hop A<br>Profile | Address        | Transport |        |
| 1                                          |                              |                             | VFUK V 10.152.3.6                | 6:5060 (UDP) 🗸 | None V    | Delete |
|                                            |                              | Finish                      | ]                                |                |           |        |

# 7.8. Topology Hiding

Topology hiding is used to hide local information such as private IP addresses and local domain names. The local information can be overwritten with a domain name or IP addresses. The default **Replace Action** is **Auto**, this replaces local information with IP addresses, generally the next hop. Topology hiding has the advantage of presenting single Via and Record-Route headers externally where multiple headers may be received from the enterprise. In some cases where Topology Hiding can't be applied, in particular the Contact header, IP addresses are translated to the Avaya SBCE external addresses using NAT.

To define Topology Hiding for Session Manager, navigate to **Configuration Profiles**  $\rightarrow$  **Topology Hiding** from menu on the left-hand side. Click on **Add** and enter details in the **Topology Hiding Profile** pop-up menu (not shown).

- Enter a descriptive Profile Name such as Avaya.
- If the required Header is not shown, click on Add Header.
- Under the **Header** field for **To**, **From** and **Request Line**, select **IP/Domain** under **Criteria** and **Overwrite** under **Replace Action**. For Overwrite value, insert **avaya.com**.
- Click **Finish** (not shown).

| Add                      |                 |           |                                 | Rename Clone Delet |
|--------------------------|-----------------|-----------|---------------------------------|--------------------|
| Topology Hiding Profiles |                 | C         | lick here to add a description. |                    |
| default                  | Topology Hiding |           |                                 |                    |
| cisco_th_profile         |                 |           |                                 |                    |
| Avaya                    | Header          | Criteria  | Replace Action                  | Overwrite Value    |
| VFUK                     | From            | IP/Domain | Overwrite                       | avaya.com          |
| Hok                      | SDP             | IP/Domain | Auto                            |                    |
|                          | Referred-By     | IP/Domain | Auto                            | 1715               |
|                          | Request-Line    | IP/Domain | Overwrite                       | avaya.com          |
|                          | Via             | IP/Domain | Auto                            | 105                |
|                          | Refer-To        | IP/Domain | Auto                            |                    |
|                          | То              | IP/Domain | Overwrite                       | avaya.com          |
|                          | Record-Route    | IP/Domain | Auto                            |                    |

To define Topology Hiding for Vodafone, navigate to **Configuration Profiles**  $\rightarrow$  **Topology Hiding** from the menu on the left-hand side. Click on **Add** and enter details in the **Topology Hiding Profile** pop-up menu (not shown).

- In the **Profile Name** field enter a descriptive name for Vodafone UK and click **Next**.
- If the required Header is not shown, click on Add Header.
- Under the Header field for To, From and Request Line, select IP/Domain under Criteria and Auto under Replace Action.
- Click **Finish** (not shown).

| Add                     |                 |           |                                 | Rename Clone Dele |
|-------------------------|-----------------|-----------|---------------------------------|-------------------|
| opology Hiding Profiles |                 | C         | lick here to add a description. |                   |
| lefault                 | Topology Hiding |           |                                 |                   |
| isco_th_profile         |                 |           |                                 |                   |
| Avaya                   | Header          | Criteria  | Replace Action                  | Overwrite Value   |
| /FUK                    | From            | IP/Domain | Auto                            | (2010-            |
| 1920420                 | SDP             | IP/Domain | Auto                            |                   |
|                         | Referred-By     | IP/Domain | Auto                            | R                 |
|                         | Request-Line    | IP/Domain | Auto                            |                   |
|                         | Via             | IP/Domain | Auto                            |                   |
|                         | Refer-To        | IP/Domain | Auto                            |                   |
|                         | То              | IP/Domain | Auto                            |                   |
|                         | Record-Route    | IP/Domain | Auto                            |                   |

## 7.9. Server Flows

Server Flows combine the previously defined profiles into outgoing flows from Session Manager to Vodafone's SIP Trunk and incoming flows from Vodafone's SIP Trunk to Session Manager. The following screen illustrates the flow through the Avaya SBCE to secure a SIP Trunk call.

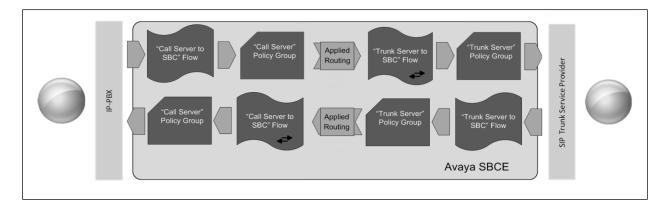

This configuration ties all the previously entered information together so that calls can be routed from Session Manager to Vodafone's SIP platform and vice versa. The following screenshot shows all configured flows.

| bscriber             | r Flows Server Flow          | IS                       |                    |                                                    |                                     |                         |      |       |      |     |
|----------------------|------------------------------|--------------------------|--------------------|----------------------------------------------------|-------------------------------------|-------------------------|------|-------|------|-----|
|                      |                              | 10.                      |                    |                                                    |                                     |                         |      |       |      | 1   |
| lodificati           | ions made to a Server Fl     | low will only take effer | t on new sessions. |                                                    |                                     |                         |      |       |      |     |
|                      |                              |                          |                    |                                                    |                                     |                         |      |       |      |     |
|                      |                              |                          |                    | Click here to add a row des                        | cription.                           |                         |      |       |      |     |
| SIP Serv             | ver: Avaya ————              |                          |                    | Click here to add a row des                        | cription.                           |                         |      |       |      |     |
|                      | ver: Avaya ————<br>Flow Name | URI Group                |                    | Click here to add a row des<br>Signaling Interface | cription,<br>End Point Policy Group | Routing Profile         |      |       |      |     |
| SIP Serv<br>Priority | -                            |                          |                    |                                                    |                                     | Routing Profile<br>VFUK | View | Clone | Edit | Del |
| Priority             | Flow Name                    | URI Group                | Received Interface | Signaling Interface                                | End Point Policy Group              |                         | View | Clone | Edit | De  |
| Priority             | Flow Name<br>Call_Server     | URI Group                | Received Interface | Signaling Interface                                | End Point Policy Group              |                         | View | Clone | Edit | Del |

To define a Server Flow for the Vodafone SIP Trunk, navigate to Network & Flows  $\rightarrow$  End Point Flows.

- Click on the **Server Flows** tab.
- Select **Add Flow** and enter details in the pop-up menu.
- In the **Name** field enter a descriptive name for the server flow for Vodafone SIP Trunk, in the test environment **Trunk\_Server** was used.
- In the **Server Configuration** drop-down menu, select the Vodafone server configuration defined in **Section 7.6.2**.
- In the **Received Interface** drop-down menu, select the internal SIP signalling interface defined in **Section 7.4.1**.
- In the **Signaling Interface** drop-down menu, select the external SIP signalling interface defined in **Section 7.4.1**.
- In the **Media Interface** drop-down menu, select the external media interface defined in **Section 7.4.2**.
- Set the **End Point Policy Group** to the endpoint policy group **default-low**.
- In the **Routing Profile** drop-down menu, select the routing profile of the Session Manager defined in **Section 7.7.1**.
- In the **Topology Hiding Profile** drop-down menu, select the topology hiding profile of the Vodafone SIP Trunk defined in **Section 7.8** and click **Finish** (not shown).

| Criteria             |              | Profile                       |             |
|----------------------|--------------|-------------------------------|-------------|
| Flow Name            | Trunk_Server | Signaling Interface           | Sig_Ext     |
| Server Configuration | VFUK         | Media Interface               | Med_Ext     |
| URI Group            | •            | Secondary Media Interface     | None        |
| Transport            | •            | End Point Policy Group        | default-low |
| Remote Subnet        | ¥2           | Routing Profile               | Avaya       |
| Received Interface   | Sig_Int      | Topology Hiding Profile       | VFUK        |
|                      |              | Signaling Manipulation Script | None        |
|                      |              | Remote Branch Office          | Any         |
|                      |              | Link Monitoring from Peer     |             |

To define an incoming server flow for Session Manager from the Vodafone network, navigate to Network & Flows  $\rightarrow$  End Point Flows.

- Click on the **Server Flows** tab.
- Select **Add Flow** and enter details in the pop-up menu.
- In the **Name** field enter a descriptive name for the server flow for Session Manager, in the test environment **Call\_Server** was used.
- In the Server Configuration drop-down menu, select the server configuration for Session Manager defined in Section 7.6.1.
- In the **Received Interface** drop-down menu, select the internal SIP signalling interface defined in **Section 7.4.1**.
- In the **Signaling Interface** drop-down menu, select the external SIP signalling interface defined in **Section 7.4.1**.
- In the **Media Interface** drop-down menu, select the external media interface defined in **Section 7.4.2**.
- Set the **End Point Policy Group** to the endpoint policy group **default-low**.
- In the **Routing Profile** drop-down menu, select the routing profile of the Vodafone SIP Trunk defined in **Section 7.7.2**.
- In the **Topology Hiding Profile** drop-down menu, select the topology hiding profile of Session Manager defined in **Section 7.8** and click **Finish** (not shown).

|                      | View        | Flow: Call_Server             |             |
|----------------------|-------------|-------------------------------|-------------|
| Criteria             |             | Profile                       |             |
| Flow Name            | Call_Server | Signaling Interface           | Sig_Int     |
| Server Configuration | Avaya       | Media Interface               | Med_Int     |
| URI Group            | •           | Secondary Media Interface     | None        |
| Transport            |             | End Point Policy Group        | default-low |
| Remote Subnet        |             | Routing Profile               | VFUK        |
| Received Interface   | Sig_Ext     | Topology Hiding Profile       | Avaya       |
|                      |             | Signaling Manipulation Script | None        |
|                      |             | Remote Branch Office          | Any         |
|                      |             | Link Monitoring from Peer     |             |

# 8. Configure the Vodafone SIP Trunk Equipment

The configuration of the Vodafone SIP Trunk equipment used to support the SIP Trunk is outside the scope of these Application Notes and will not be covered. To obtain further information on Vodafone equipment and system configuration please contact an authorised Vodafone representative.

# 9. Verification Steps

This section provides steps that may be performed to verify that the solution is configured correctly.

 From System Manager Home tab click on Session Manager and navigate to Session Manager → System Status → SIP Entity Monitoring. Select the relevant SIP Entities from the list and observe if the Conn Status and Link Status are showing as up.

| page displays detailed connection status for al<br>ager. | Il entity links from a Session |                                      |              |               |               |              |                  |                         |
|----------------------------------------------------------|--------------------------------|--------------------------------------|--------------|---------------|---------------|--------------|------------------|-------------------------|
|                                                          | Stat                           | tus Details for the selected Session | Manager:     | 0             |               |              |                  |                         |
| Entity Links for Session Mana                            | ager: Session Manage           | r                                    |              |               |               |              |                  |                         |
| Summary View                                             |                                |                                      |              |               |               |              |                  |                         |
| Summary View                                             |                                |                                      |              |               |               |              |                  |                         |
| ems @                                                    |                                |                                      |              |               |               |              |                  | Filter: E               |
|                                                          | IP Address Family              | SIP Entity Resolved IP               | Port         | Proto.        | Deny          | Conn. Status | Reason Code      | Filter: E<br>Link Statu |
| ems @                                                    | IP Address Family<br>IPv4      | SIP Entity Resolved IP<br>10.10.3.30 | Port<br>5061 | Proto.<br>TLS | Deny<br>FALSE | Conn. Status | Reason Code      |                         |
| ems 🥏<br>SIP Entity Name                                 | -                              | -                                    |              |               |               |              |                  | Link Statu              |
| sIP Entity Name                                          | IPv4                           | 10.10.3.30                           | 5061         | TLS           | FALSE         | UP           | 200 OK           | Link Statu<br>UP        |
| SIP Entity Name Avaya SBCE Experience Portal             | IPv4<br>IPv4                   | 10.10.3.30<br>10.10.3.50             | 5061<br>5060 | TLS<br>TCP    | FALSE         | UP           | 200 OK<br>200 OK | UP<br>UP                |

2. From Communication Manager SAT interface run the command **status trunk n** where **n** is a previously configured SIP trunk. Observe if all channels on the trunk group display **in-service/idle**.

| status t                                                             | runk 2                               |                                                                                                    |                              |
|----------------------------------------------------------------------|--------------------------------------|----------------------------------------------------------------------------------------------------|------------------------------|
|                                                                      |                                      | TRUNK (                                                                                                    | GROUP STATUS                 |
| Member                                                               | Port                                 | Service State                                                                                              | Mtce Connected Ports<br>Busy |
| 0002/001<br>0002/002<br>0002/003<br>0002/004<br>0002/005<br>0002/006 | T00012<br>T00013<br>T00014<br>T00015 | <pre>in-service/idle in-service/idle in-service/idle in-service/idle in-service/idle in-service/idle</pre> | no<br>no<br>no<br>no<br>no   |

- 3. Verify that endpoints at the enterprise site can place calls to the PSTN and that the call remains active.
- 4. Verify that endpoints at the enterprise site can receive calls from the PSTN and that the call can remain active.
- 5. Verify that the user on the PSTN can end an active call by hanging up.
- 6. Verify that an endpoint at the enterprise site can end an active call by hanging up.
- 7. Should issues arise with the SIP trunk, use the Avaya SBCE trace facility to check that the OPTIONS requests sent from Session Manager via the Avaya SBCE to the network SBCs are receiving a response.

To define the trace, navigate to **Monitoring & Logging**  $\rightarrow$  **Trace** in the main menu on the lefthand side and select the **Packet Capture** tab.

- Select the SIP Trunk interface from the **Interface** drop down menu.
- Select the signalling interface IP address or from the Local Address drop down menu.
- Enter the IP address of the network SBC in the **Remote Address** field or enter a \* to capture all traffic.
- Specify the protocol type from the **Protocol** field.
- Specify the Maximum Number of Packets to Capture, 1000 is shown as an example.
- Specify the filename of the resultant pcap file in the **Capture Filename** field.
- Click on **Start Capture**.

| Trace: GSSCP_R8                                                              |                     |
|------------------------------------------------------------------------------|---------------------|
| Packet Capture Captures                                                      |                     |
| Packet Capture Configuration                                                 |                     |
| Status                                                                       | Ready               |
| Interface                                                                    | B1 V                |
| Local Address<br>IP[:Port]                                                   | All                 |
| Remote Address<br>*, *:Port, IP, IP:Port                                     | *                   |
| Protocol                                                                     | UDP V               |
| Maximum Number of Packets to Capture                                         | 10000               |
| Capture Filename<br>Using the name of an existing capture will overwrite it. | test.pcap           |
|                                                                              | Start Capture Clear |

To view the trace, select the **Captures** tab and click on the relevant filename in the list of traces.

| Trace: GSSCP_R8          |                   |                             |         |
|--------------------------|-------------------|-----------------------------|---------|
| Packet Capture Captures  |                   |                             | Refresh |
| File Name                | File Size (bytes) | Last Modified               |         |
| test_20190514093406.pcap | 0                 | May 14, 2019 9:34:19 AM IST | Delete  |

The trace is viewed as a standard pcap file in Wireshark. If the SIP trunk is working correctly, a SIP response to OPTIONS in the form of a 200 OK will be seen from the Vodafone network.

# 10. Conclusion

These Application Notes describe the configuration necessary to connect Avaya Aura® Communication Manager R8.1 as an Evolution Server, Avaya Aura® Session Manager R8.1 and Avaya Session Border Controller for Enterprise R8.0 to Vodafone UK SIP Trunk Service. Vodafone UK SIP Trunk Service is a SIP-based Voice over IP solution providing businesses a flexible, cost-saving alternative to traditional hardwired telephony trunks. The service was successfully tested with a number of observations listed in **Section 2.2**.

# 11. Additional References

This section references the documentation relevant to these Application Notes. Additional Avaya product documentation is available at <u>http://support.avaya.com</u>.

- [1] Deploying Avaya Appliance Virtualization Platform, Release 8.1, Jun 2019.
- [2] Upgrading Avaya Aura® applications, Release 8.1, Jun 2019.
- [3] Deploying Avaya Aura® applications from System Manager, Release 8.1, Jun 2019
- [4] Deploying Avaya Aura® Communication Manager, Release 8.1, Jul 2019
- [5] Administering Avaya Aura® Communication Manager, Release 8.1, Jul 2019
- [6] Upgrading Avaya Aura® Communication Manager, Release 8.1, Jun 2019
- [7] Deploying Avaya Aura® System Manager Release 8.1, Jul 2019
- [8] Upgrading Avaya Aura® System Manager to Release 8.1, Jul 2019.
- [9] Administering Avaya Aura® System Manager for Release 8.1, Jul 2019
- [10] Deploying Avaya Aura® Session Manager, Release 8.1 Jun 2019
- [11] Upgrading Avaya Aura® Session Manager Release 8.1, Jun 2019
- [12] Administering Avaya Aura® Session Manager Release 8.1, Jun 2019
- [13] Deploying Avaya Session Border Controller for Enterprise Release 8.0, Jul 2019
- [14] Upgrading Avaya Session Border Controller for Enterprise Release 8.0, Jul 2019
- [15] Administering Avaya Session Border Controller for Enterprise Release 8.0, Jul 2019
- [16] RFC 3261 SIP: Session Initiation Protocol, http://www.ietf.org/

#### ©2019 Avaya Inc. All Rights Reserved.

Avaya and the Avaya Logo are trademarks of Avaya Inc. All trademarks identified by <sup>®</sup> and <sup>TM</sup> are registered trademarks or trademarks, respectively, of Avaya Inc. All other trademarks are the property of their respective owners. The information provided in these Application Notes is subject to change without notice. The configurations, technical data, and recommendations provided in these Application Notes are believed to be accurate and dependable, but are presented without express or implied warranty. Users are responsible for their application of any products specified in these Application Notes.

Please e-mail any questions or comments pertaining to these Application Notes along with the full title name and filename, located in the lower right corner, directly to the Avaya DevConnect Program at <u>devconnect@avaya.com</u>.